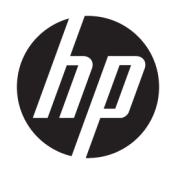

Guía del usuario

HP Thin Client

© Copyright 2019 HP Development Company, L.P.

DisplayPort™, el logotipo de DisplayPort™ y VESA® son marcas comerciales propiedad de la Asociación de estándares de video y electrónica (VESA) en los Estados Unidos y otros países. Linux es una marca comercial registrada de Linus Torvalds en los Estados Unidos y en otros países. Microsoft y Windows son marcas comerciales o marcas comerciales registradas de Microsoft Corporation en los Estados Unidos y en otros países.

La información contenida en el presente documento está sujeta a cambios sin previo aviso. Las únicas garantías de los productos y servicios de HP están estipuladas en las declaraciones expresas de garantía que acompañan a dichos productos y servicios. La información contenida en este documento no se debe interpretar como una garantía adicional. HP no se hará responsable de los errores técnicos o de edición ni de las omisiones contenidas en el presente documento.

Segunda edición: noviembre de 2019

Primera edición: julio de 2019

Referencia del documento: L63760-E52

#### **Anuncio sobre el producto**

Esta guía del usuario describe los recursos comunes a la mayoría de los modelos. Es posible que algunos recursos no estén disponibles en su equipo.

No todos los recursos están disponibles en todas las ediciones o versiones de Windows. Los sistemas pueden requerir actualizaciones y/o la adquisición por separado de hardware, controladores, software o la actualización del BIOS para aprovechar todas las ventajas de la funcionalidad de Windows. Windows 10 se actualiza automáticamente y esta opción siempre está activada. Pueden aplicarse tarifas de ISP y requisitos adicionales para las actualizaciones en el futuro. Consulte <http://www.microsoft.com>.

Para acceder a las guías del usuario más recientes, vaya a<http://www.hp.com/support> y siga las instrucciones para encontrar su producto. Luego seleccione **Guías de usuario**.

#### **Términos y condiciones del software**

Al instalar, copiar, descargar o utilizar de cualquier otro modo cualquier producto de software preinstalado en este equipo, usted acepta los términos del Contrato de licencia de usuario final (CLUF) de HP. Si no acepta estos términos de licencia, su único recurso es devolver el producto completo no utilizado (hardware y software) en un plazo de 14 días para obtener un reembolso integral sujeto a la política de reembolsos de su vendedor.

Si necesita más información o quiere solicitar un reembolso completo del precio del equipo, comuníquese con su vendedor.

## **Acerca de esta guía**

- **¡ADVERTENCIA!** Indica una situación peligrosa que, si no se evita, **podría** causar lesiones graves o la muerte.
- **PRECAUCIÓN:** Indica una situación peligrosa que, si no se evita, **podría** causar lesiones entre moderadas y leves.
- **IMPORTANTE:** Indica la información considera importante pero no relacionada con peligros (por ejemplo, mensajes relacionados con daños materiales). Alerta al usuario de que, si no se sigue un procedimiento exactamente como se describe, puede producirse una pérdida de datos o daños al hardware o software. También contiene información esencial para explicar un concepto o para completar una tarea.
- **WOTA:** Contiene información adicional para hacer énfasis o complementar puntos importantes del texto principal.
- **SUGERENCIA:** Proporciona sugerencias útiles para completar una tarea.

# **Tabla de contenido**

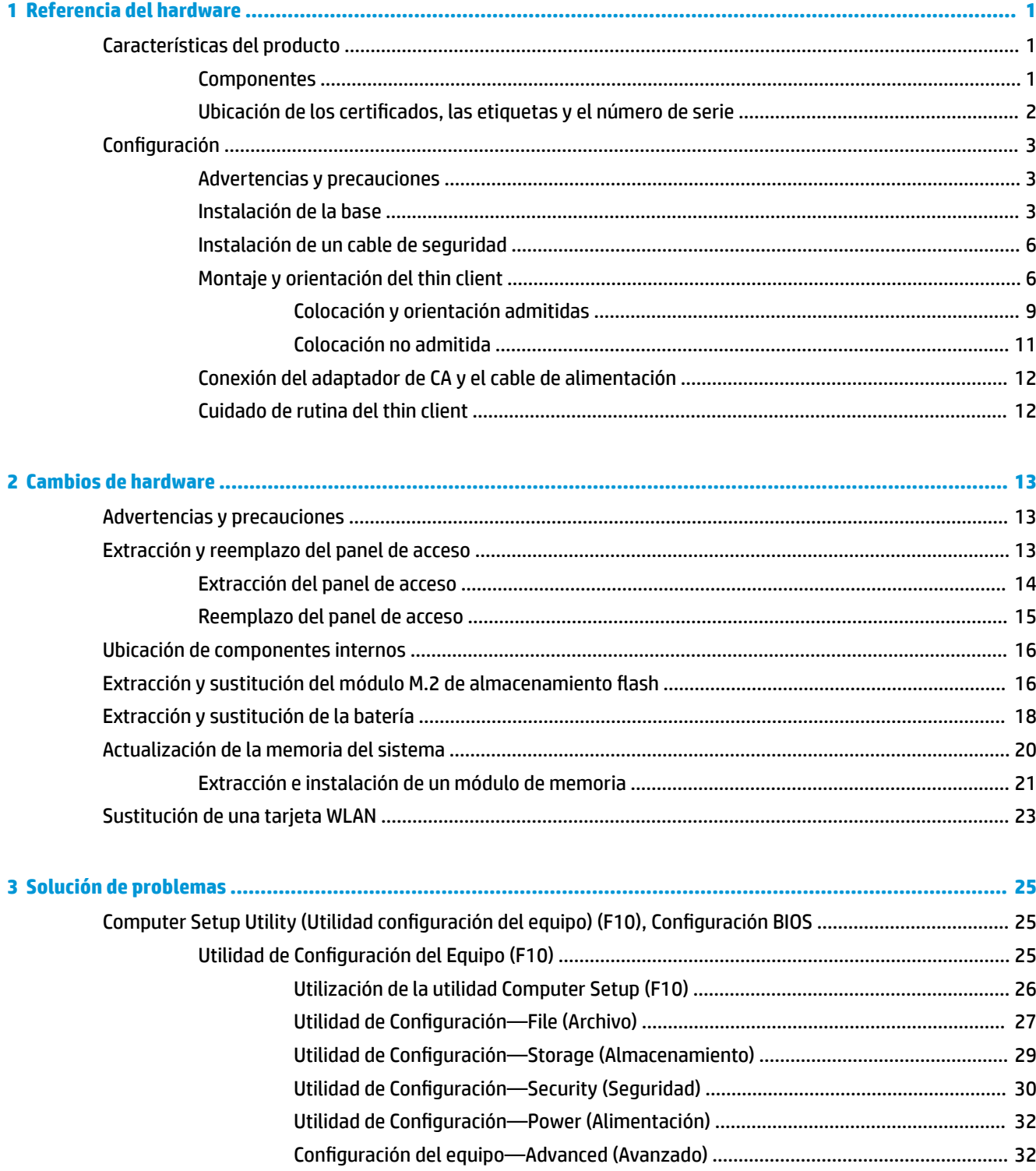

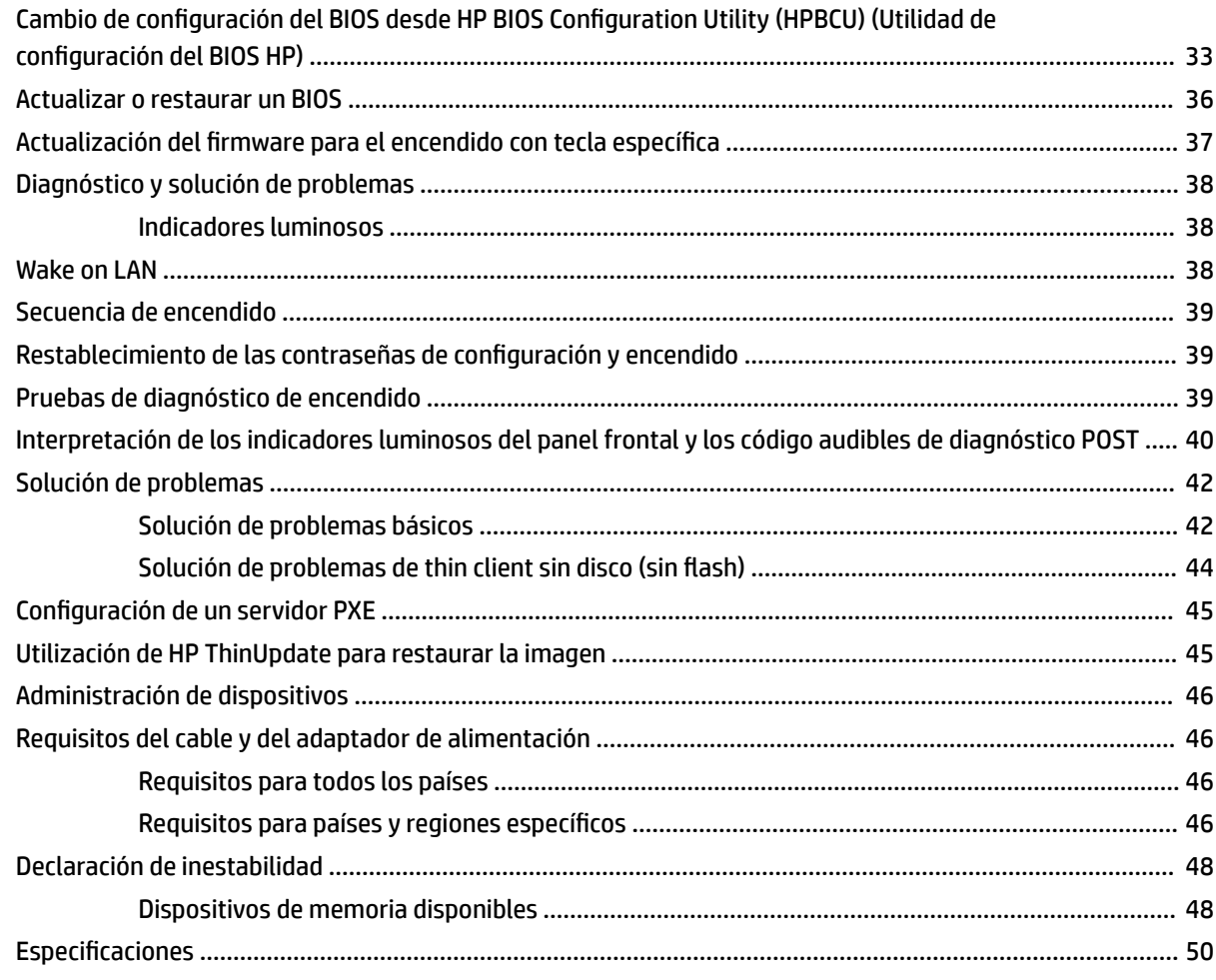

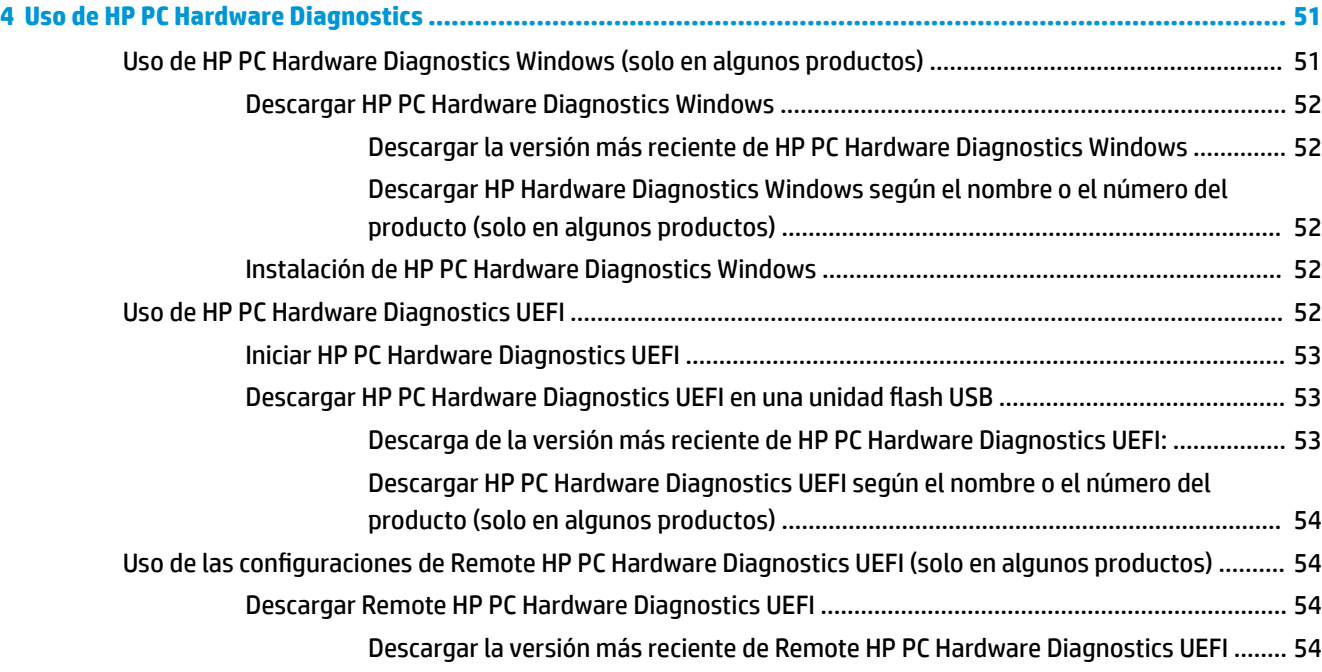

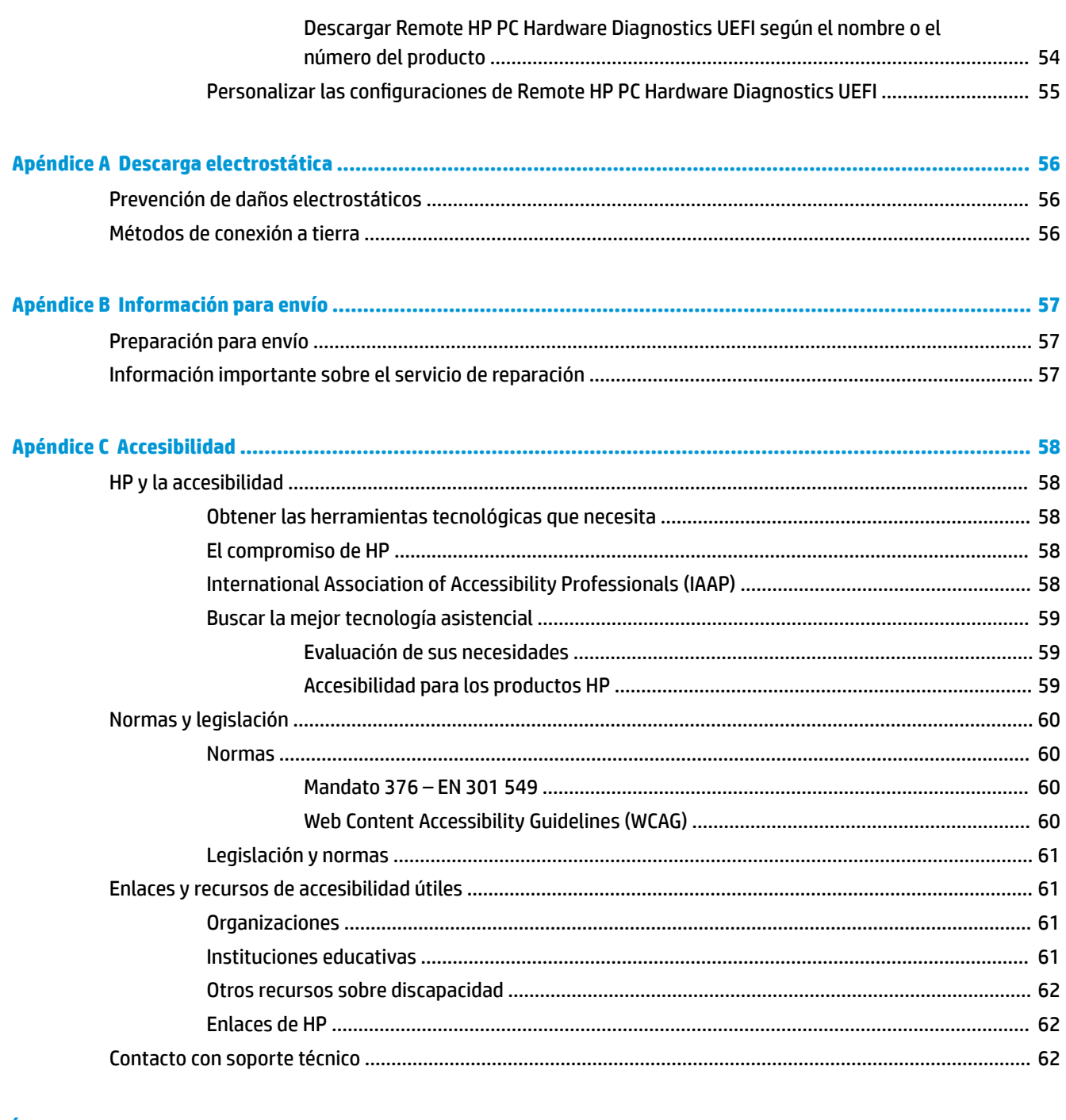

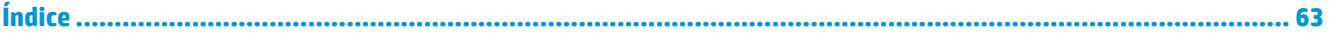

# <span id="page-8-0"></span>**1 Referencia del hardware**

# **Características del producto**

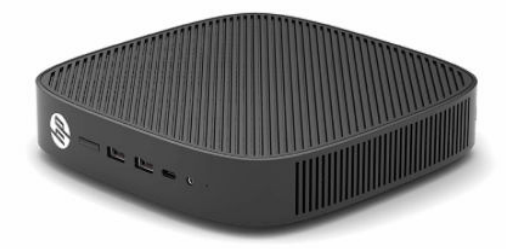

Para obtener las especificaciones más recientes o especificaciones adicionales sobre este producto, visite <http://www.hp.com/go/quickspecs>y busque su modelo específico para hallar las QuickSpecs específicas del modelo.

Varias opciones están disponibles para su thin client. Para obtener más información acerca de las opciones disponibles, vaya a <http://www.hp.com>y busque su modelo específico.

### **Componentes**

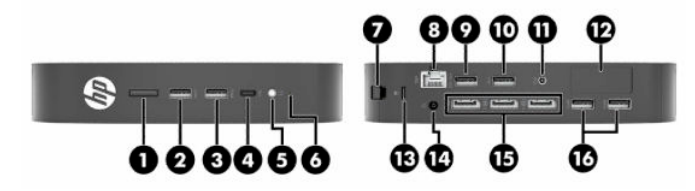

#### **Tabla 1-1 Componentes**

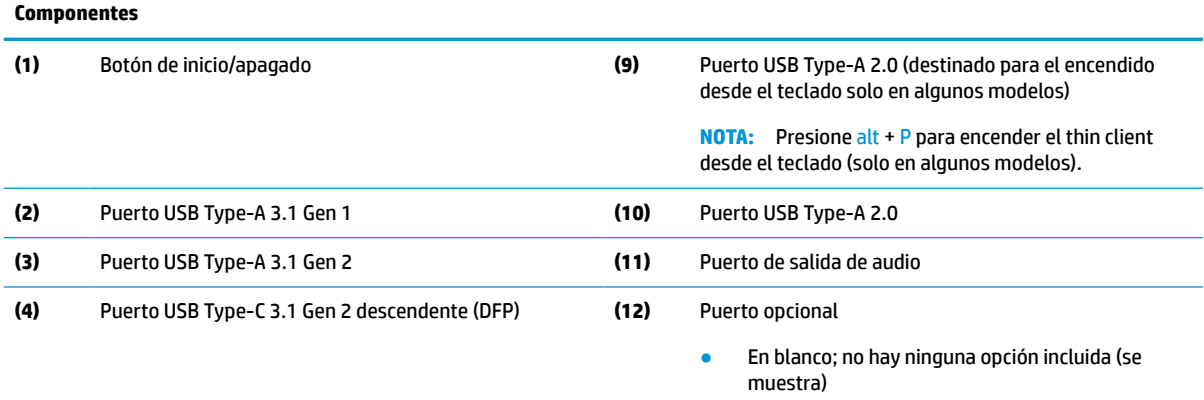

- Puertos USB Type-A 3.1 Gen 1 (2)
- DisplayPort™ sobre USB Type-C con la entrega de potencia USB
- Salida de vídeo digital HDMI
- Salida de vídeo analógico VGA
- Conector de antena Wi-Fi externa

#### <span id="page-9-0"></span>**Tabla 1-1 Componentes (continuación)**

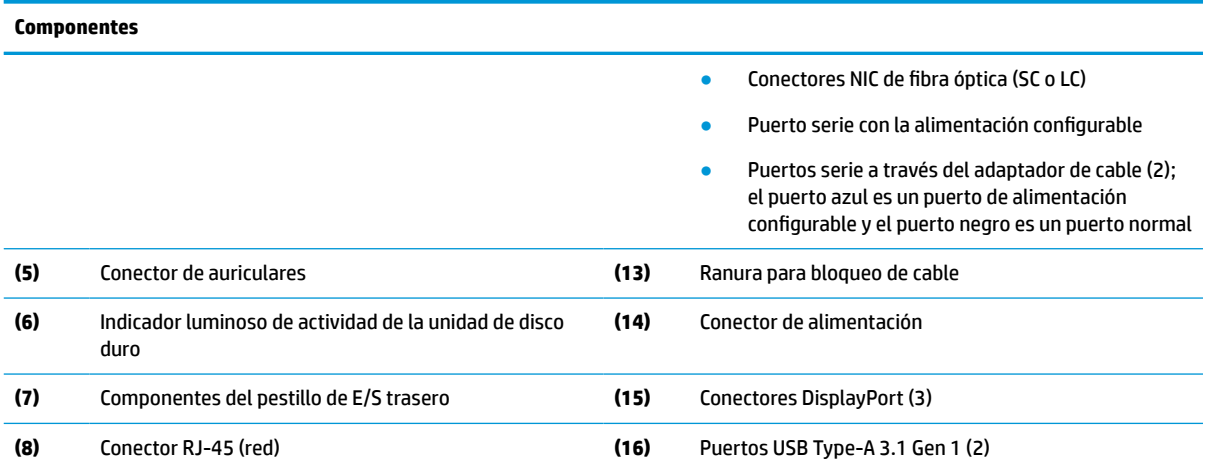

## **Ubicación de los certificados, las etiquetas y el número de serie**

Los certificados, las etiquetas y el número de serie se encuentran debajo de la cubierta lateral. Tenga el número de serie disponible al entrar en contacto con el servicio al cliente de HP para obtener asistencia.

#### **Tabla 1-2 Advertencia de peligro de quemaduras**

#### **Advertencia de peligro de quemaduras**

Si el thin client ha estado en funcionamiento antes de retirar el panel de acceso, la placa metálica debajo del panel de acceso puede alcanzar temperaturas que pueden causar molestias si se toca directamente. Apague el thin client y espere 20 minutos para se enfríe hasta llegar a la temperatura ambiente antes de retirar la cubierta lateral.

- **1.** Tumbe el thin client con el lateral izquierdo hacia arriba y la parte frontal que porta el logo de HP hacia usted.
- **2.** Inserte una uña en la ranura (1) y luego levante la cubierta lateral (2) del thin client.

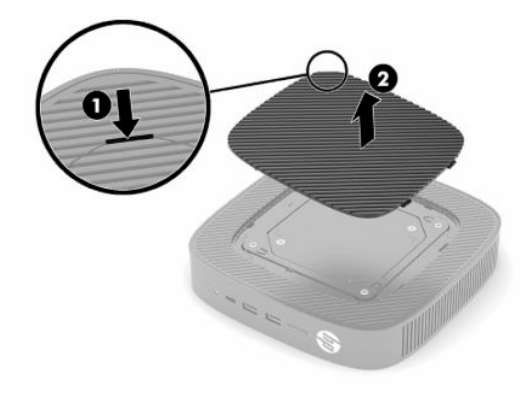

<span id="page-10-0"></span>**3.** Localice los certificados, las etiquetas y el número de serie como se muestra en la siguiente ilustración.

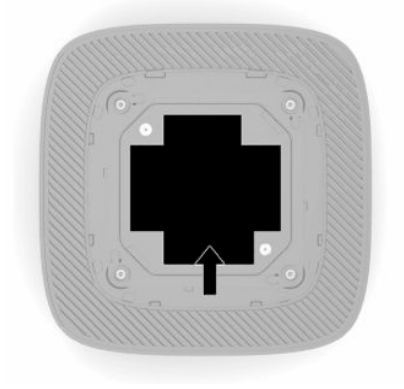

# **Configuración**

### **Advertencias y precauciones**

Antes de realizar las actualizaciones, asegúrese de leer cuidadosamente todas las instrucciones, precauciones y advertencias aplicables en esta guía.

**¡ADVERTENCIA!** Para reducir el riesgo de lesiones corporales o daños en el equipo debido a choques eléctricos, superficies calientes o fuego:

Instale el thin client en una ubicación donde sea improbable la presencia de niños.

No enchufe conectores de teléfono ni de telecomunicaciones en los receptáculos del controlador de interfaz de red (NIC).

No inserte objetos en los orificios de ventilación del sistema.

Enchufe el cable de alimentación a una toma eléctrica de CA a la que pueda acceder fácilmente en todo momento.

Si el cable de alimentación tiene un enchufe de tres patas, conéctelo a una toma eléctrica de tres patas con conexión a tierra (toma de tierra).

Desconecte la alimentación del equipo desenchufando el cable de alimentación de la toma eléctrica de CA. Al desenchufar el cable de alimentación de la toma eléctrica de CA, agarre el cable por el enchufe.

**¡ADVERTENCIA!** Para reducir el riesgo de lesiones, lea la *Guía de seguridad y ergonomía* que se incluye con las guías del usuario. Esta describe la configuración adecuada de la estación de trabajo y los hábitos correctos relacionados a la postura, la salud y el trabajo para los usuarios de PC portátiles. La *Guía de seguridad y ergonomía* también incluye información importante sobre seguridad eléctrica y mecánica. La *Guía de seguridad y ergonomía* también se encuentra disponible en línea en <http://www.hp.com/ergo>.

## **Instalación de la base**

**IMPORTANTE:** A menos que el thin client esté montado con un soporte de montaje VESA® de 100 mm aprobado, debe funcionar con la base del sistema acoplada para garantizar un flujo de aire adecuado alrededor del thin client.

Cuando esté sobre una superficie plana horizontal, como un escritorio, el thin client puede estar orientado de forma horizontal o vertical. La base es necesaria en cualquier orientación.

- **1.** Extraiga todos los dispositivos de seguridad que evitan la conexión de la base al thin client.
- **2.** Extraiga cualquier medio extraíble del thin client, como las unidades flash USB.
- **3.** Si el thin client está encendido, apáguelo correctamente a través del sistema operativo y, a continuación, apague todos los dispositivos externos.
- **4.** Si el cable de alimentación está conectado, desconéctelo de la toma eléctrica de CA y desconecte todos los dispositivos externos.
- **5.** Para acoplar la base al thin client.
	- Fije la base a la parte inferior del thin client para utilizarlo en la orientación vertical.
	- **a.** Coloque el thin client boca abajo y localice los dos orificios para tornillos que se encuentran en la rejilla de la parte inferior del thin client.
	- **b.** Coloque la base sobre la parte inferior del thin client (1) e instale los dos tornillos cautivos (2) para fijar la base al thin client.

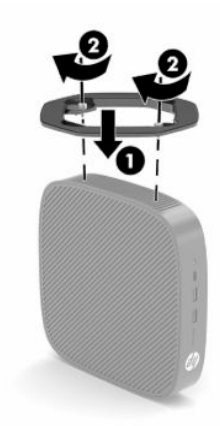

- Acople la base en el lado izquierdo del thin client para utilizarlo en la orientación horizontal.
- **a.** Tumbe el thin client con el lateral izquierdo hacia arriba y la parte frontal que porta el logo de HP hacia usted.
- **b.** Inserte una uña en la ranura (1) y luego levante la cubierta lateral (2) del thin client.
	- *MOTA:* Guarde la cubierta lateral para su posible uso en el futuro.
	- **A PRECAUCIÓN:** Si el thin client ha estado en funcionamiento antes de retirar el panel de acceso, la placa metálica debajo del panel de acceso puede alcanzar temperaturas que puedan causar malestar si se toca directamente. Apague el thin client y deje que se enfríe durante 20 minutos hasta llegar a la temperatura ambiente antes de retirar la cubierta lateral.

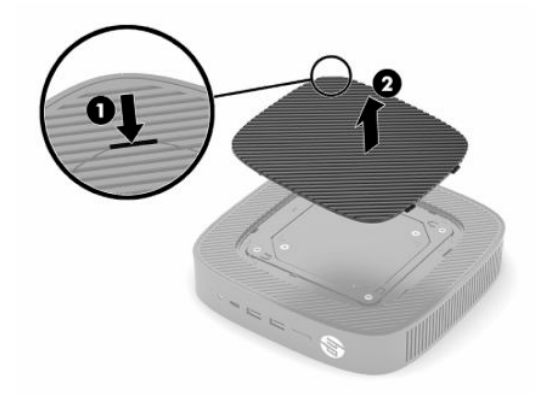

- **c.** Si su sistema incluye un soporte separador, retírelo antes de instalar el soporte.
	- **X** NOTA: Guarde el soporte separador para su posible uso en el futuro.

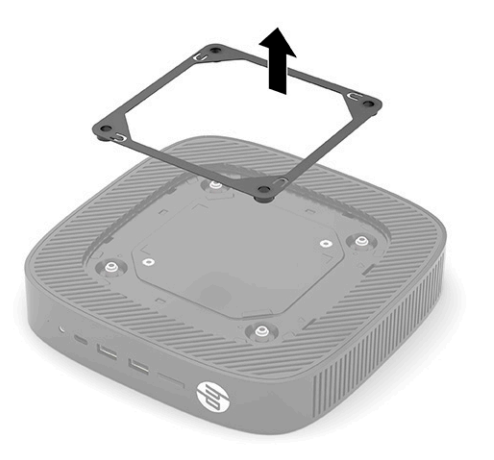

**d.** Localice los dos orificios para tornillos en el lado izquierdo del thin client.

<span id="page-13-0"></span>**e.** Coloque la base sobre el lateral del thin client (1) e instale los tornillos cautivos (2) para fijar la base al thin client.

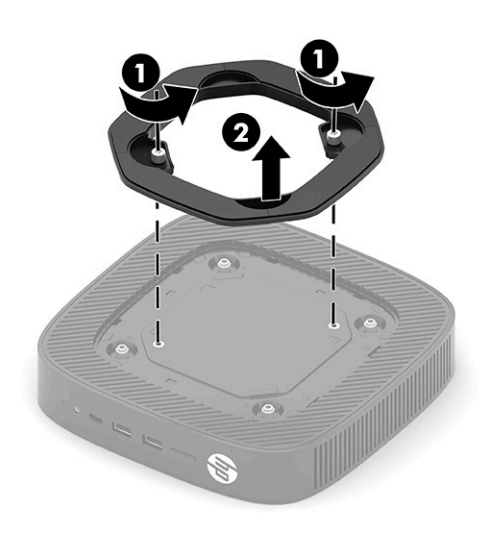

**NOTA:** Asegúrese de que hay por lo menos **2,54 cm** (1 pulgada) de espacio despejado y libre de obstrucciones en todos los lados del thin client.

### **Instalación de un cable de seguridad**

Puede fijar el thin client a un objeto fijo con un cable de seguridad opcional que oferta HP. Utilice la llave que se proporciona para conectar y extraer el candado.

**W** NOTA: El cable de seguridad se ha diseñado para actuar como elemento de disuasión, pero no puede evitar que el thin client sea maltratado o robado.

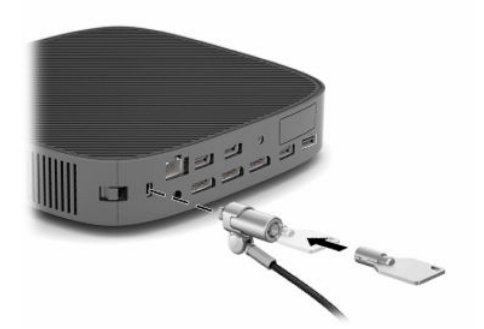

### **Montaje y orientación del thin client**

Este thin client incluye cuatro puntos de montaje en el lado derecho de la unidad. Estos puntos de montaje siguen el estándar VESA (Asociación de estándares de vídeo y electrónica) de 100 mm, que proporciona interfaces de montaje estándar del sector para para distintos soportes y accesorios de montaje. HP ofrece varios soportes de montaje basados en VESA opcionales para montar el thin client en un gran número de superficies planas así como brazos oscilantes y monitores en distintos entornos y orientaciones.

Para fijar un soporte de montaje al thin client.

- **1.** Extraiga todos los dispositivos de seguridad que impiden conectar el soporte de montaje al thin client.
- **2.** Extraiga cualquier medio extraíble del thin client, como las unidades flash USB.
- **3.** Si el thin client está encendido, apáguelo correctamente a través del sistema operativo y, a continuación, apague todos los dispositivos externos.
- **4.** Si el thin client está conectado, desconecte el cable de alimentación de la toma eléctrica de CA y desconecte todos los dispositivos externos.
- **5.** Tumbe el thin client con el lateral izquierdo hacia arriba y la parte frontal que porta el logo de HP hacia usted.
- **6.** Inserte una uña en la ranura (1) y luego levante la cubierta lateral (2) del thin client.
- **W** NOTA: Guarde la cubierta lateral para su posible uso en el futuro.
- **PRECAUCIÓN:** Si el thin client ha estado en funcionamiento, la placa metálica debajo del panel de acceso puede alcanzar temperaturas que pueden causar molestias si se toca directamente. Apague el thin client y espere 20 minutos para se enfríe hasta llegar a la temperatura ambiente antes de retirar la cubierta lateral.

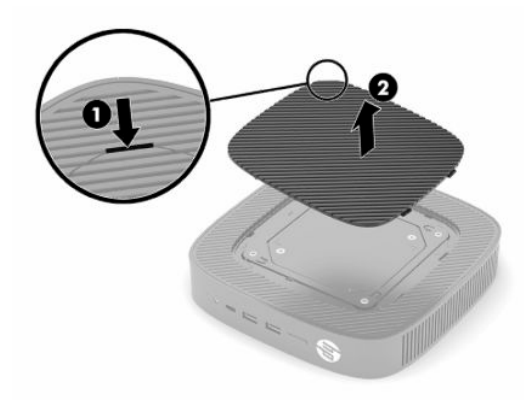

- **7.** Si es necesario un soporte separador para su dispositivo de montaje, coloque el soporte separador en la depresión del lateral del thin client.
- **WE NOTA:** Los orificios de montaje VESA de 100 mm están empotrados 2 mm debajo de la superficie del panel lateral del chasis. Algunos modelos incluyen un soporte separador de 2 mm para ayudar con la instalación de un soporte de montaje. Si su modelo no incluye el soporte separador, aún podrá instalar su dispositivo de montaje VESA 100 en el thin client.

Si el sistema incluye un soporte separador de 2 mm y está configurado en la orientación horizontal, el soporte separador se puede almacenar en el interior de la cubierta VESA. Coloque el soporte de separador en el centro de la cubierta VESA y gírelo ligeramente para fijarlo en la cubierta VESA para el almacenamiento.

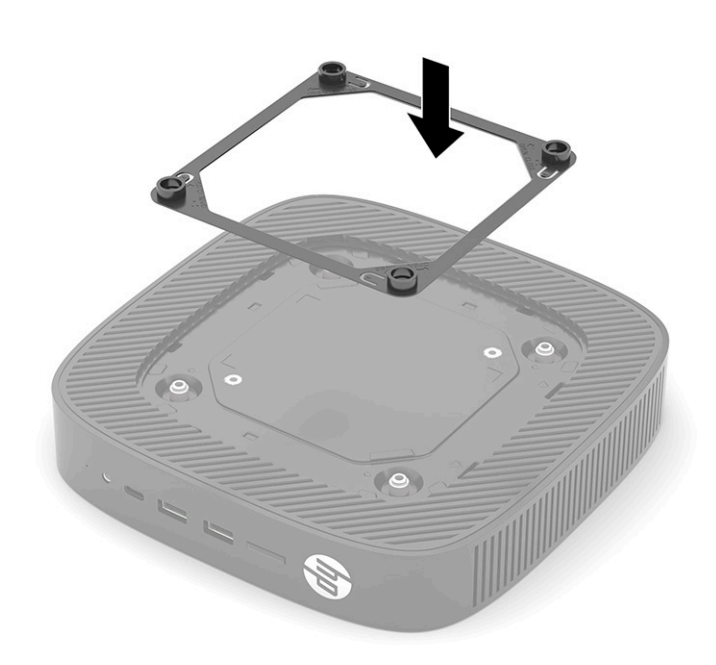

**8.** Coloque el soporte separador en el thin client según las instrucciones incluidas con su dispositivo de montaje.

### <span id="page-16-0"></span>**Colocación y orientación admitidas**

- **PRECAUCIÓN:** Si el thin client ha estado en funcionamiento, la placa metálica debajo del panel de acceso puede alcanzar temperaturas que pueden causar molestias si se toca directamente. El thin client debe apagarse y es preciso esperar 20 minutos para se enfríe hasta llegar a la temperatura ambiente antes de retirar el kit de montaje en la pared.
- **IMPORTANTE:** Debe sequir las directrices de orientación admitidas por HP para garantizar que su thin client funcione adecuadamente.

A menos que el thin client esté montado con un soporte de montaje VESA de 100 mm aprobado, debe utilizarlo con la base acoplada para garantizar un flujo de aire adecuado alrededor del sistema.

Los thin clients de HP están diseñados exclusivamente para configurarse y orientarse en seis posiciones diferentes para adaptarse a cualquier situación de instalación posible.

● **Vertical Más**: Esta es la orientación de instalación vertical típica en un escritorio u otra superficie plana con la base del sistema conectada a la parte inferior del thin client y el logotipo de HP orientado con el lado derecho hacia arriba. También puede utilizar la orientación vertical más para montar al thin client sobre una superficie plana vertical con un soporte de montaje.

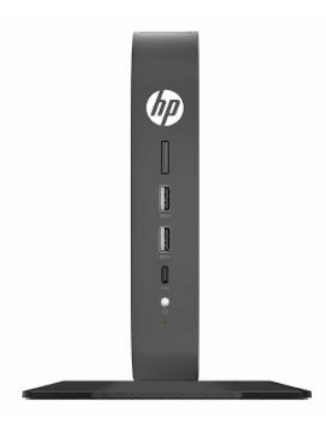

● **Vertical Menos**: Esta orientación normalmente se utilizaría para montar el thin client en una superficie plana vertical con el logotipo de HP colocado en la parte inferior en orientación invertida.

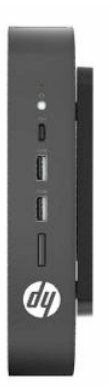

● **Horizontal Más**: Esta es la orientación típica para la colocar el thin client sobre una superficie plana horizontal como un escritorio, con la base del sistema conectada al lateral del thin client.

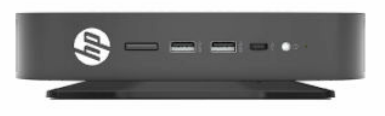

● **Horizontal Menos**: Esta es la orientación típica utilizada al montar el thin client debajo de una superficie plana horizontal mediante un soporte de montaje para acoplar la unidad a la parte inferior de una superficie plana como un escritorio.

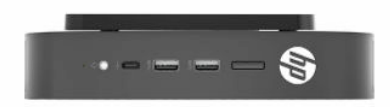

● **Marco Más**: Esta orientación se utiliza para montar al thin client sobre una superficie plana vertical como una pared, por lo que los puertos de entrada/salida frontales y el botón de alimentación del sistema están hacia arriba.

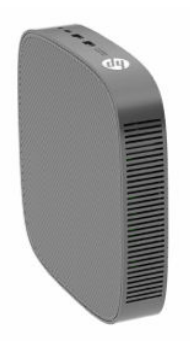

● **Marco Menos**: En esta orientación el thin client se monta en una superficie plana vertical de modo que los puertos de entrada/salida traseros están hacia arriba.

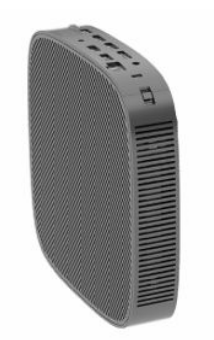

### <span id="page-18-0"></span>**Colocación no admitida**

HP no admite las siguientes colocaciones del thin client.

**IMPORTANTE:** La colocación no admitida de thin clients puede dar lugar a fallos en el funcionamiento, daños en los dispositivos o ambas cosas.

Los thin client necesitan de una ventilación adecuada para mantener la temperatura de funcionamiento. No bloquee los orificios de ventilación.

No coloque thin clients en cajones u otros compartimientos sellados. No coloque un monitor u otro objeto encima del thin client. No instale un thin client entre la pared y un monitor, a menos que utilice un adaptador de montaje VESA doble aprobado que esté específicamente diseñado para esta situación de montaje. Los thin clients necesitan una ventilación adecuada para mantener la temperatura de funcionamiento.

En un cajón del escritorio:

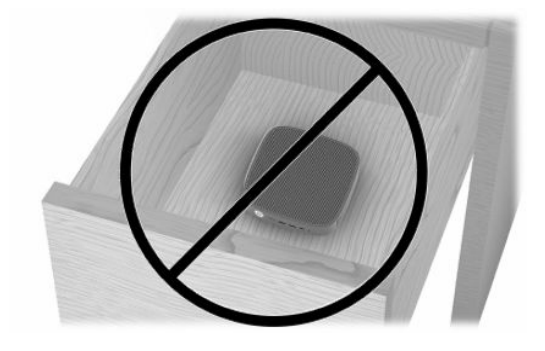

Con un monitor sobre el thin client:

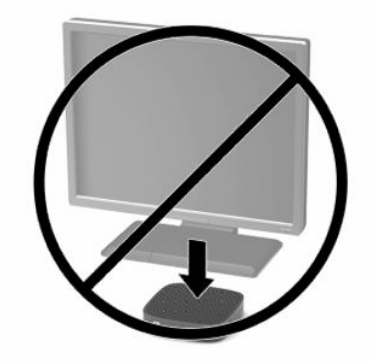

# <span id="page-19-0"></span>**Conexión del adaptador de CA y el cable de alimentación**

- **1.** Conecte el cable de alimentación al adaptador de CA (1).
- **2.** Conecte el cable de alimentación a una toma eléctrica de CA (2).
- **3.** Conecte el adaptador de CA al thin client (3).

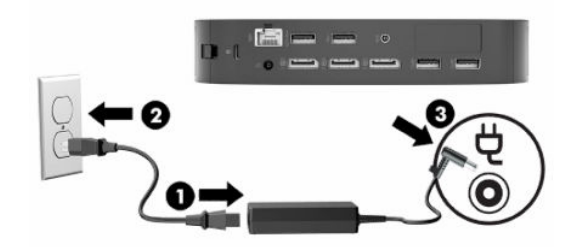

### **Cuidado de rutina del thin client**

Utilice la siguiente información para proteger adecuadamente el thin client:

- Nunca opere el thin client con el panel externo extraído.
- Mantenga el thin client lejos de lugares muy húmedos, luz solar directa y con cambios extremos de temperatura. Para obtener información acerca de los rangos de temperatura y humedad recomendados para el thin client, vaya a [http://www.hp.com/go/quickspecs.](http://www.hp.com/go/quickspecs)
- Mantenga líquidos alejados del thin client y el teclado.
- Apague el thin client y limpie la parte externa con un paño suave y húmedo según sea necesario. El uso de productos de limpieza puede desteñir o dañar el acabado de la superficie.

# <span id="page-20-0"></span>**2 Cambios de hardware**

# **Advertencias y precauciones**

Antes de realizar las actualizaciones, asegúrese de leer cuidadosamente todas las instrucciones, precauciones y advertencias aplicables en esta guía.

**¡ADVERTENCIA!** Para reducir el riesgo de lesiones corporales o daños en el equipo debido a choques eléctricos, superficies calientes o fuego:

En el interior hay piezas móviles con corriente eléctrica. Desconecte la alimentación del equipo antes de extraer la carcasa.

Espere hasta que los componentes internos del sistema se enfríen antes de tocarlos.

Vuelta a colocar y asegurar la carcasa antes de conectar el equipo a la corriente eléctrica.

No enchufe conectores de teléfono ni de telecomunicaciones en los receptáculos del controlador de interfaz de red (NIC).

No desmonte la clavija de conexión a tierra del cable de alimentación. La clavija de conexión a tierra es un recurso de seguridad importante.

Conecte el cable de alimentación a una toma de CA con conexión a tierra a la que se pueda acceder fácilmente en todo momento.

Para reducir el riesgo de lesiones, lea la *Guía de seguridad y ergonomía* que se incluye con las guías del usuario. Esta describe la configuración adecuada de la estación de trabajo y los hábitos correctos relacionados a la postura, la salud y el trabajo para los usuarios de PC portátiles. La *Guía de seguridad y ergonomía* también incluye información importante sobre seguridad eléctrica y mecánica. La *Guía de seguridad y ergonomía* también se encuentra disponible en línea en <http://www.hp.com/ergo>.

**IMPORTANTE:** La electricidad estática puede dañar los componentes eléctricos del thin client o los equipos opcionales. Antes de iniciar estos procedimientos, cerciórese de no estar cargado de electricidad estática tocando brevemente un objeto metálico conectado a tierra. Consulte [Prevención de daños electrostáticos](#page-63-0) [en la página 56](#page-63-0) para obtener más información.

Cuando el thin client está enchufado a una fuente de alimentación de CA, siempre se aplica voltaje a la placa del sistema. Debe desconectar el cable de alimentación de la fuente de energía antes de abrir el thin client con el fin de evitar daños a componentes internos.

# **Extracción y reemplazo del panel de acceso**

#### **Tabla 2-1 Advertencia de peligro de quemaduras**

#### **Advertencia de peligro de quemaduras**

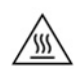

**PRECAUCIÓN:** ¡Peligro de quemaduras! Para evitar posibles quemaduras, espere 20 minutos después de apagar el thin client antes de extraer y reemplazar el panel de acceso.

# <span id="page-21-0"></span>**Extracción del panel de acceso**

**¡ADVERTENCIA!** Para reducir el riesgo de lesiones corporales o daños por descarga eléctrica, superficies calientes o fuego, trabaje con el thin client *siempre* con el panel de acceso en su lugar. Además de mejorar la seguridad, el panel de acceso puede proporcionar instrucciones importantes e información de identificación, que se pueden perder si el panel de acceso no se utiliza. *No* utilice un panel de acceso excepto el proporcionado por HP para su uso con este thin client.

Antes de extraer el panel de acceso, asegúrese de que el thin client esté apagado y que el cable de alimentación esté desconectado de la toma de CA.

Para extraer el panel de acceso:

- **1.** Extraiga todos los dispositivos de seguridad que eviten la apertura del thin client.
- **2.** Extraiga cualquier medio extraíble del thin client, como las unidades flash USB.
- **3.** Apague el thin client correctamente a través del sistema operativo y, a continuación, apague todos los dispositivos externos.
- **4.** Desconecte el cable de alimentación de la toma eléctrica de CA y desconecte todos los dispositivos externos.
- **IMPORTANTE:** Independientemente del estado de encendido, el voltaje siempre está presente en la placa del sistema mientras el sistema esté conectado a una toma eléctrica de CA. Debe desconectar el cable de alimentación de CA con el fin de evitar daños a los componentes internos del thin client.
- **5.** Retire la base o el soporte de montaje del thin client si es necesario.
- **6.** Acueste el thin client sobre una superficie estable con la parte lateral derecha hacia arriba.
- **7.** Libere el pestillo de bloqueo (1) en la parte izquierda del panel de E/S trasero, gire el panel de E/S (2) hacia la derecha y luego tire del thin client.

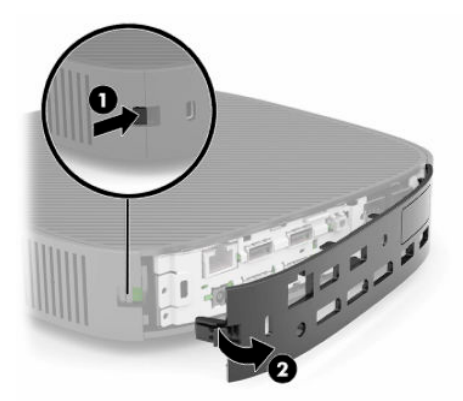

**8.** Presione el pestillo del panel de acceso (1) para liberar el panel de acceso.

<span id="page-22-0"></span>**9.** Gire la parte trasera del panel de acceso (2) hacia arriba y luego levante la parte frontal del panel de acceso (3) para separarlo del chasis.

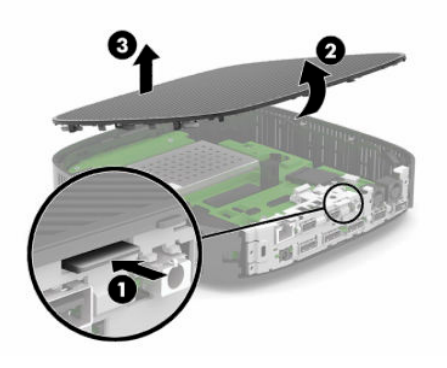

## **Reemplazo del panel de acceso**

Para recolocar el panel de acceso:

**1.** Oriente el panel de acceso con el lado con bisagra en la parte frontal del sistema (1) y luego gire la parte trasera del panel de acceso hacia abajo (2) hasta que se encaje en su posición.

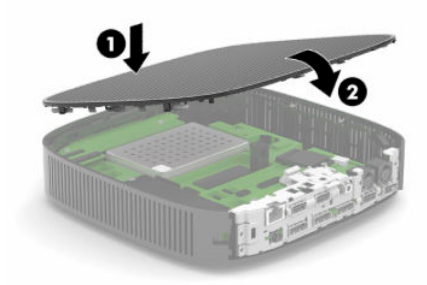

**2.** Inserte los ganchos que se encuentran en el lado derecho del panel trasero de E/S (1) en el lado derecho de la parte trasera del chasis, gire el lado izquierdo (2) hacia el chasis y luego presiónelo hasta que quede fijo en su posición.

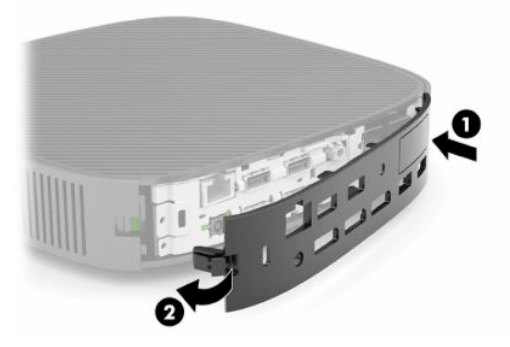

- **3.** Vuelva a colocar la base o el soporte de montaje del thin client si lo ha retirado.
- **4.** Vuelva a conectar el cable de alimentación y encienda el thin client.
- **5.** Bloquee todos los dispositivos de seguridad que se desacoplaron cuando retiró el panel de acceso al thin client.

# <span id="page-23-0"></span>**Ubicación de componentes internos**

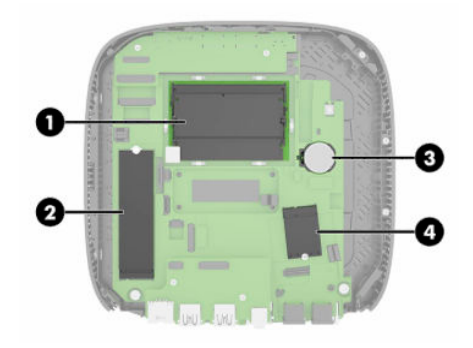

#### **Tabla 2-2 Componentes internos**

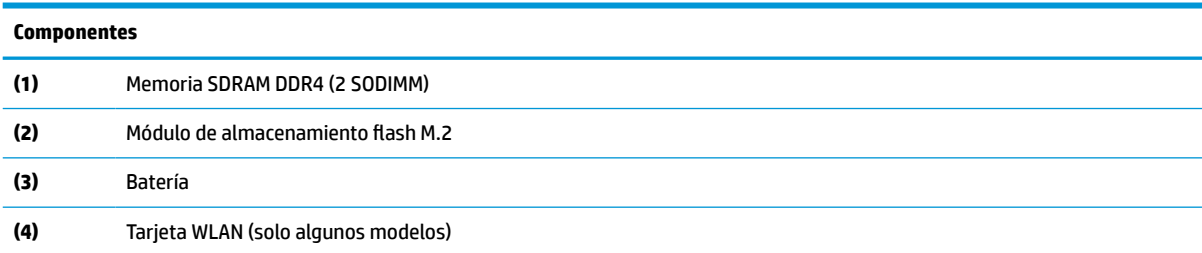

# **Extracción y sustitución del módulo M.2 de almacenamiento flash**

Para extraer el módulo de almacenamiento flash M.2:

- **1.** Extraiga todos los dispositivos de seguridad que eviten la apertura del thin client.
- **2.** Extraiga cualquier medio extraíble del thin client, como las unidades flash USB.
- **3.** Apague el thin client correctamente a través del sistema operativo y, a continuación, apague todos los dispositivos externos.
- **4.** Desconecte el cable de alimentación de la toma eléctrica de CA y desconecte todos los dispositivos externos.
- **IMPORTANTE:** Independientemente del estado de encendido, el voltaje siempre está presente en la placa del sistema mientras el sistema esté conectado a una toma eléctrica de CA. Debe desconectar el cable de alimentación de CA con el fin de evitar daños a los componentes internos del thin client.
- **5.** Retire la base o el soporte de montaje del thin client.
- **6.** Acueste la unidad sobre una superficie estable.
- **7.** Extraiga el panel de acceso del thin client. Consulte [Extracción y reemplazo del panel de acceso](#page-20-0)  [en la página 13](#page-20-0).
	- **PRECAUCIÓN:** Para reducir el riesgo de lesiones corporales al tocar superficies calientes, permita que los componentes internos del sistema se enfríen antes de tocarlos.
- **8.** Localice el socket M.2 del módulo de almacenamiento flash en la placa del sistema.
- **9.** Afloje el tornillo de fijación del módulo de almacenamiento flash hasta que el extremo del módulo se pueda elevar.

**10.** Tire el módulo de almacenamiento flash para extraerlo del socket.

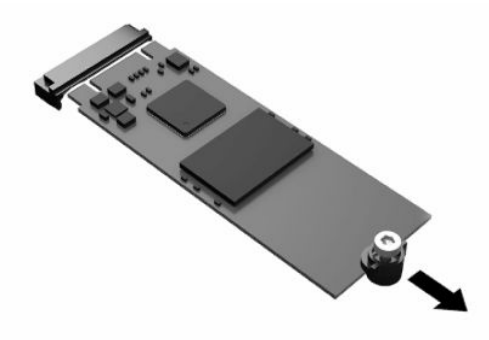

**11.** Tire del kit de tornillos para extraerlo del módulo de almacenamiento flash y fíjelo en el módulo de almacenamiento flash de sustitución.

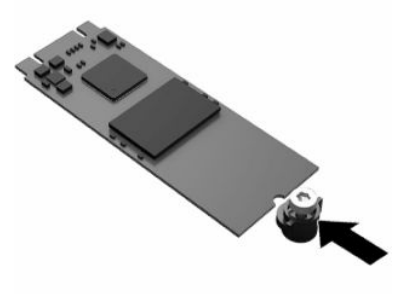

**12.** Deslice el nuevo módulo de almacenamiento flash en el socket M.2 de la placa del sistema y presione los conectores del módulo firmemente en el socket.

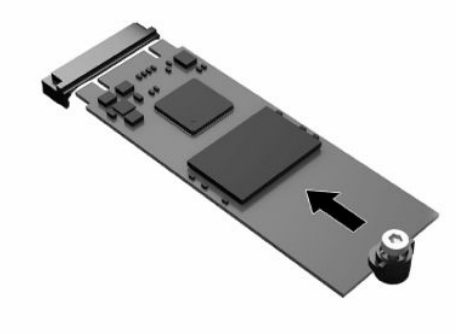

**MOTA:** El módulo de almacenamiento flash se puede instalar de una sola manera.

<span id="page-25-0"></span>**13.** Presione el módulo de almacenamiento flash y utilice un destornillador para apretar el tornillo y fije el módulo a la placa del sistema.

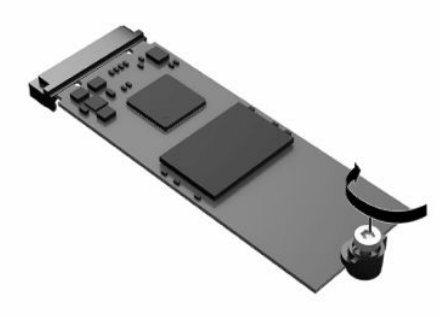

- **14.** Sustituya y bloquee con el pestillo el panel de acceso y luego vuelva a instalar el panel de E/S trasero. Consulte [Extracción y reemplazo del panel de acceso en la página 13](#page-20-0).
- **15.** Vuelva a colocar la base o el soporte de montaje del thin client.
- **16.** Vuelva a conectar el cable de alimentación y encienda el thin client.
- **17.** Bloquee todos los dispositivos de seguridad que se desacoplaron cuando retiró el panel de acceso al thin client.

# **Extracción y sustitución de la batería**

Para extraer y sustituir la batería:

- **1.** Extraiga todos los dispositivos de seguridad que eviten la apertura del thin client.
- **2.** Extraiga cualquier medio extraíble del thin client, como las unidades flash USB.
- **3.** Apague el thin client correctamente a través del sistema operativo y, a continuación, apague todos los dispositivos externos.
- **4.** Desconecte el cable de alimentación de la toma eléctrica de CA y desconecte todos los dispositivos externos.
- **IMPORTANTE:** Independientemente del estado de energía, siempre hay voltaje en la placa del sistema mientras el sistema esté conectado a una toma eléctrica de CA. Debe desconectar el cable de alimentación de CA con el fin de evitar daños a los componentes internos del thin client.
- **5.** Retire la base o el soporte de montaje del thin client.
- **6.** Acueste la unidad sobre una superficie estable.
- **7.** Extraiga el panel de acceso del thin client. Consulte [Extracción y reemplazo del panel de acceso](#page-20-0)  [en la página 13](#page-20-0).
- **A PRECAUCIÓN:** Para reducir el riesgo de lesiones corporales al tocar superficies calientes, permita que los componentes internos del sistema se enfríen antes de tocarlos.
- **8.** Localice la batería en la placa del sistema. Consulte [Ubicación de componentes internos en la página 16.](#page-23-0)

**9.** Para extraer la batería de su compartimiento, apriete la abrazadera de metal (1) que se extiende por sobre uno de los bordes de la batería. Extraiga la batería cuando ésta se suelte del soporte (2).

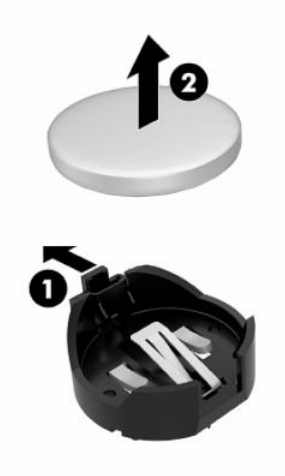

**10.** Para insertar la batería nueva, deslice un borde de la batería de reemplazo bajo el borde del soporte (1) de batería con el lado positivo hacia arriba. Presione uno de los bordes hacia abajo hasta que la abrazadera se ajuste sobre el otro borde de la batería (2).

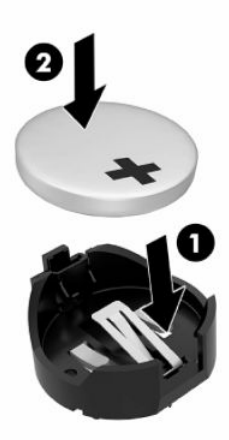

- **11.** Sustituya y bloquee con el pestillo el panel de acceso y luego vuelva a instalar el panel de E/S trasero. Consulte [Extracción y reemplazo del panel de acceso en la página 13](#page-20-0).
- **12.** Vuelva a colocar la base o el soporte de montaje del thin client.
- **13.** Vuelva a conectar el cable de alimentación y encienda el thin client.
- **14.** Bloquee los dispositivos de seguridad que se desactivaron al retirar el panel de acceso del thin client.

HP recomienda a sus clientes reciclar el hardware electrónico usado, los cartuchos de impresión HP originales y las baterías recargables. Para obtener más información acerca de programas de reciclaje, visite <http://www.hp.com> y busque "reciclaje".

#### <span id="page-27-0"></span>**Tabla 2-3 Definiciones del icono de la batería**

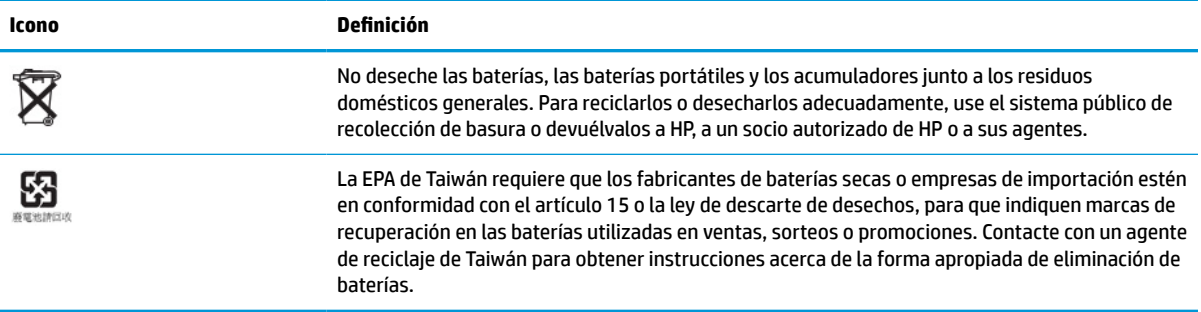

# **Actualización de la memoria del sistema**

Los sockets de memoria de la placa del sistema se pueden completar con hasta dos SODIMM estándar del sector. Estos sockets de memoria incluyen por lo menos un SODIMM preinstalado. Para lograr el rendimiento máximo del sistema, HP recomienda que la unidad se configure para la memoria de doble canal utilizando dos ranuras SODIMM con un módulo de memoria SODIMM.

Para que el sistema funcione adecuadamente, los módulos de memoria deben cumplir las siguientes especificaciones:

- DIMM de esquema pequeño (SODIMM) con pines 260 en cumplimiento con los estándares del sector
- SDRAM DDR4 sin búfer no ECC
- Contener la especificación obligatoria del Joint Electronic Device Engineering Council (JEDEC)

El thin client admite las siguientes opciones:

- Módulos de memoria de 4 GB, 8 GB y 16 GB no ECC
- SODIMM de un canal único o dos canales

**WE NOTA:** El sistema no funciona correctamente cuando se instala un módulo de memoria no admitido.

#### **Tabla 2-4 Memoria recomendada para monitores**

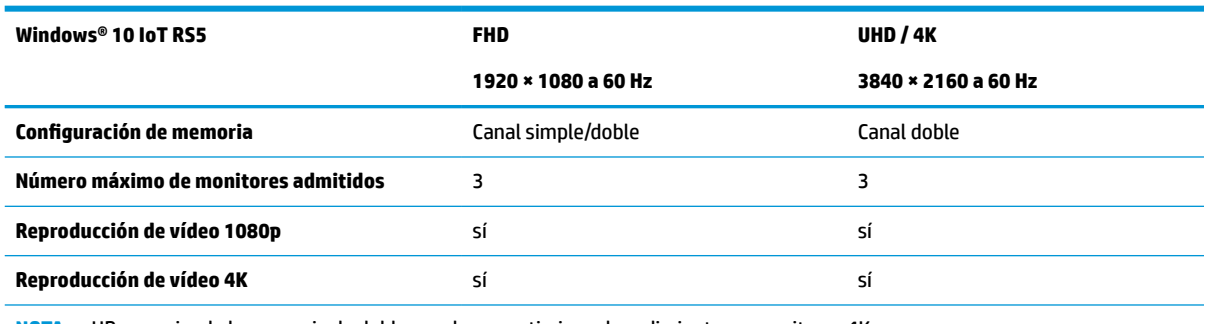

**NOTA:** HP recomienda la memoria de doble canal para optimizar el rendimiento en monitores 4K.

# <span id="page-28-0"></span>**Extracción e instalación de un módulo de memoria**

**IMPORTANTE:** Debe desconectar el cable de alimentación y esperar aproximadamente 30 segundos para drenar la energía residual antes de colocar o extraer el módulo de memoria. Independientemente del estado de energía, el módulo de memoria recibe corriente mientras el thin client esté conectado a una toma eléctrica de CA. Colocar o extraer el módulo de memoria mientras haya voltaje puede causar daños irreparables al módulo de memoria o a la placa del sistema.

El socket del módulo de memoria tiene contactos metálicos dorados. Al actualizar la memoria, utilice un módulo de memoria con contactos metálicos dorados para prevenir la corrosión y oxidación causadas por el uso de metales incompatibles que entren en contacto.

La electricidad estática puede dañar los componentes eléctricos del thin client. Antes de iniciar estos procedimientos, cerciórese de no estar cargado de electricidad estática tocando brevemente un objeto metálico conectado a tierra. Para obtener más información, consulte [Descarga electrostática](#page-63-0)  [en la página 56](#page-63-0).

Al manipular un módulo de memoria, asegúrese de no tocar ninguno de sus contactos. Si lo hace, puede dañar el módulo.

- **1.** Extraiga todos los dispositivos de seguridad que eviten la apertura del thin client.
- **2.** Extraiga cualquier medio extraíble del thin client, como las unidades flash USB.
- **3.** Apague el thin client correctamente a través del sistema operativo y, a continuación, apague todos los dispositivos externos.
- **4.** Desconecte el cable de alimentación de la toma eléctrica de CA y desconecte todos los dispositivos externos.
- **IMPORTANTE:** Independientemente del estado de energía, siempre hay voltaje en la placa del sistema mientras el sistema esté conectado a una toma eléctrica de CA. Debe desconectar el cable de alimentación de CA con el fin de evitar daños a los componentes internos del thin client.
- **5.** Retire la base o el soporte de montaje del thin client.
- **6.** Acueste la unidad sobre una superficie estable.
- **7.** Extraiga el panel de acceso del thin client. Consulte [Extracción y reemplazo del panel de acceso](#page-20-0)  [en la página 13](#page-20-0).
- **PRECAUCIÓN:** Para reducir el riesgo de lesiones corporales al tocar superficies calientes, permita que los componentes internos del sistema se enfríen antes de tocarlos.
- **8.** Ubique los sockets del módulo de memoria en la placa del sistema. Consulte [Ubicación de componentes](#page-23-0)  [internos en la página 16.](#page-23-0)

**9.** Extraiga la protección del módulo de memoria.

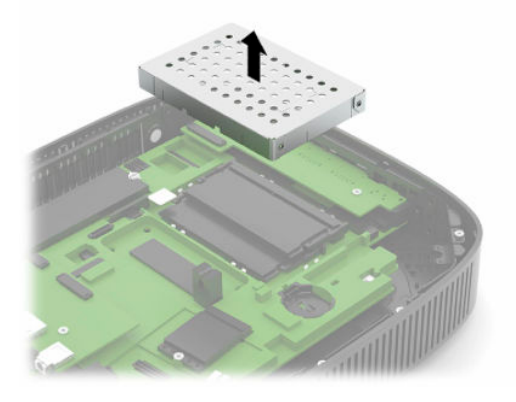

**10.** Para extraer el módulo de memoria, separe los pestillos a cada lado del módulo de memoria (1), gire el módulo hacia arriba y luego tire del módulo de memoria para sacarlo del socket (2).

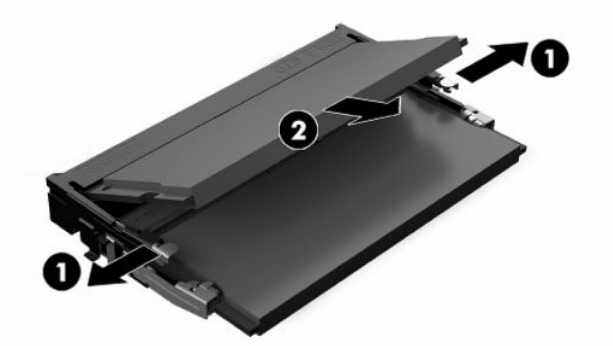

**11.** Deslice el nuevo módulo de memoria (1) en el socket en un ángulo de aproximadamente 30 grados, y luego presione el módulo de memoria hacia abajo (2) para que los pestillos de bloqueo encajen en su posición.

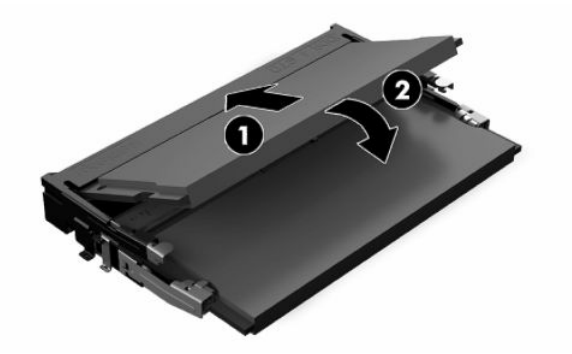

**W** NOTA: El módulo de memoria se puede instalar de una sola manera. Haga coincidir la muesca del módulo con la lengüeta del socket de memoria.

<span id="page-30-0"></span>**12.** Coloque la protección del módulo de memoria.

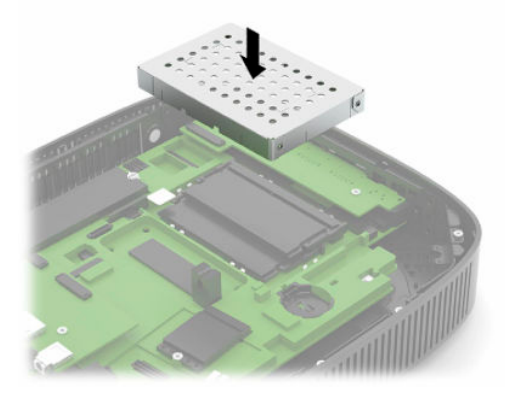

- **13.** Sustituya y bloquee con el pestillo el panel de acceso y luego vuelva a instalar el panel de E/S trasero. Consulte [Extracción y reemplazo del panel de acceso en la página 13](#page-20-0).
- **14.** Vuelva a colocar la base o el soporte de montaje del thin client.
- **15.** Vuelva a conectar el cable de alimentación y encienda el thin client.
- **16.** Bloquee los dispositivos de seguridad que se desactivaron al retirar el panel de acceso del thin client.

El thin client reconocerá automáticamente la nueva memoria cuando lo encienda.

# **Sustitución de una tarjeta WLAN**

- **1.** Extraiga todos los dispositivos de seguridad que eviten la apertura del thin client.
- **2.** Extraiga cualquier medio extraíble del thin client, como las unidades flash USB.
- **3.** Apague el thin client correctamente a través del sistema operativo y, a continuación, apague todos los dispositivos externos.
- **4.** Desconecte el cable de alimentación de la toma eléctrica de CA y desconecte todos los dispositivos externos.
- **IMPORTANTE:** Independientemente del estado de encendido, el voltaje siempre está presente en la placa del sistema mientras el sistema esté conectado a una toma eléctrica de CA. Debe desconectar el cable de alimentación de CA con el fin de evitar daños a los componentes internos del thin client.
- **5.** Retire la base o el soporte de montaje del thin client.
- **6.** Acueste la unidad sobre una superficie estable.
- **7.** Extraiga el panel de acceso del thin client. Consulte [Extracción y reemplazo del panel de acceso](#page-20-0)  [en la página 13](#page-20-0).
- **A PRECAUCIÓN:** Para reducir el riesgo de lesiones corporales al tocar superficies calientes, permita que los componentes internos del sistema se enfríen antes de tocarlos.
- **8.** Localice la tarjeta WLAN en la placa del sistema. Consulte [Ubicación de componentes internos](#page-23-0) [en la página 16](#page-23-0).

**9.** Desconecte los cables (1) de la tarjeta WLAN, retire el tornillo (2) que fija la tarjeta WLAN y luego tire de la tarjeta WLAN para sacarla de su socket (3).

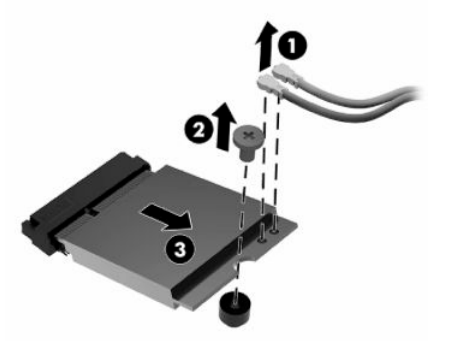

**10.** Inserte la tarjeta WLAN en su socket (1), instale el tornillo para fijar la tarjeta WLAN (2) y luego conecte los cables a la tarjeta WLAN (3).

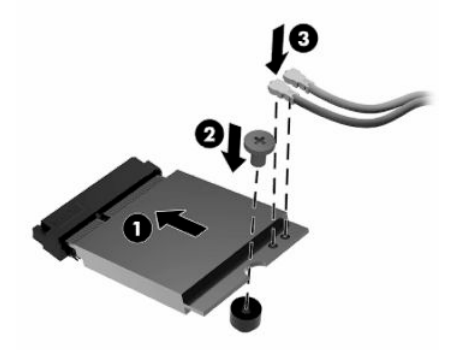

- **11.** Sustituya y bloquee con el pestillo el panel de acceso y luego vuelva a instalar el panel de E/S trasero. Consulte [Extracción y reemplazo del panel de acceso en la página 13](#page-20-0).
- **12.** Vuelva a colocar la base o el soporte de montaje del thin client.
- **13.** Vuelva a conectar el cable de alimentación y encienda el thin client.
- **14.** Bloquee todos los dispositivos de seguridad que se desacoplaron cuando retiró el panel de acceso al thin client.

# <span id="page-32-0"></span>**3 Solución de problemas**

# **Computer Setup Utility (Utilidad configuración del equipo) (F10), Configuración BIOS**

# **Utilidad de Configuración del Equipo (F10)**

Utilice la utilidad Computer Setup (F10) para hacer las siguientes tareas:

- Cambiar los valores predeterminados de fábrica.
- Establecer la fecha y la hora del sistema.
- Establecer, visualizar, modificar o verificar la configuración del sistema, incluidos los valores del procesador, gráficos, memoria, audio, almacenamiento, comunicaciones y dispositivos de entrada.
- Modifique el orden de los dispositivos de arranque, como por ejemplo unidades de estado sólido o unidades flash USBh.
- Seleccione activar o desactivar los mensajes de las POST para modificar el estado de visualización de los mensajes durante las pruebas automáticas de encendido (POST). Al desactivar esta función se suprimirán la mayoría de los mensajes de las POST como, por ejemplo, el recuento de memoria, el nombre del producto y otros mensajes de texto que indican que no hay errores. Si se produce un error en las POST, este se visualizará con independencia del modo seleccionado. Para cambiar manualmente el modo de mensajes de las POST y activarlos, pulse cualquier tecla (excepto F1 a F12).
- Introducir el identificador de activo o el número identificativo de propiedad que la empresa haya asignado al equipo.
- Activar la solicitud de contraseña de arranque tanto en los reinicios del sistema (arranques en caliente) como en el arranque del sistema.
- Establecer una contraseña de configuración que controle el acceso a la utilidad Computer Setup (F10) y a los valores descritos en este apartado.
- Proteger las funciones de E/S integradas, incluidos USB, audio o el NIC incorporado, de modo que no puedan utilizarse a menos que se desprotejan.

### <span id="page-33-0"></span>**Utilización de la utilidad Computer Setup (F10)**

Solo puede acceder a Computer Setup encendiendo el equipo o reiniciando el sistema. Para acceder al menú de la utilidad Computer Setup, siga los pasos siguientes:

- **1.** Encienda o reinicie el equipo.
- **2.** Pulse esc o F10 mientras el mensaje "Press the ESC key for Startup Menu" (Presione la tecla ESC para el menú de inicio) aparece en la parte inferior de la pantalla.

Pulsar esc muestra un menú que le permite acceder a distintas opciones disponibles en el inicio.

- **MOTA:** Si no pulsa la tecla es o F10 en el momento oportuno, tendrá que volver a iniciar el ordenador y pulsar de nuevo la tecla esc o F10 cuando el indicador luminoso de la pantalla se vuelva verde para acceder a la utilidad.
- **WE NOTA:** Puede seleccionar el idioma para la mayoría de los menús, configuraciones y mensajes usando la opción Selección de idioma en la tecla F8 en Computer Setup (Configuración del equipo).
- **3.** Si pulsa esc, pulse F10 para entrar a Computer Setup (Configuración del equipo).

En el menú de la utilidad Configuración del equipo puede elegir entre cinco encabezados: Archivo, Almacenamiento, Seguridad, Energía y Avanzado.

- **4.** Utilice las teclas de flecha (izquierda y derecha) para seleccionar el encabezado apropiado. Utilice las teclas de flecha (hacia arriba y hacia abajo) para seleccionar la opción que desee y luego pulse intro. Para volver al menú de la utilidad Computer Setup, pulse la tecla esc.
- **5.** Para aplicar los cambios y guardarlos, seleccione **Archivo** > **Guardar cambios y salir**.
	- Si ha realizado cambios que no desea aplicar, seleccione **Ignore Changes and Exit** (Ignorar cambios y salir).
	- Para restaurar la configuración de fábrica, seleccione **Aplicar valores predeterminados y salir**. Esta opción restaura los valores predeterminados de fábrica originales.

**IMPORTANTE:** Para reducir el riesgo de corromper la CMOS, no desconecte la alimentación del equipo mientras la BIOS esté guardando los cambios de Configuración del equipo (F10). Puede apagar el ordenador solo cuando haya salido de la pantalla de configuración F10.

#### **Tabla 3-1 Opciones del menú de la utilidad de configuración del equipo**

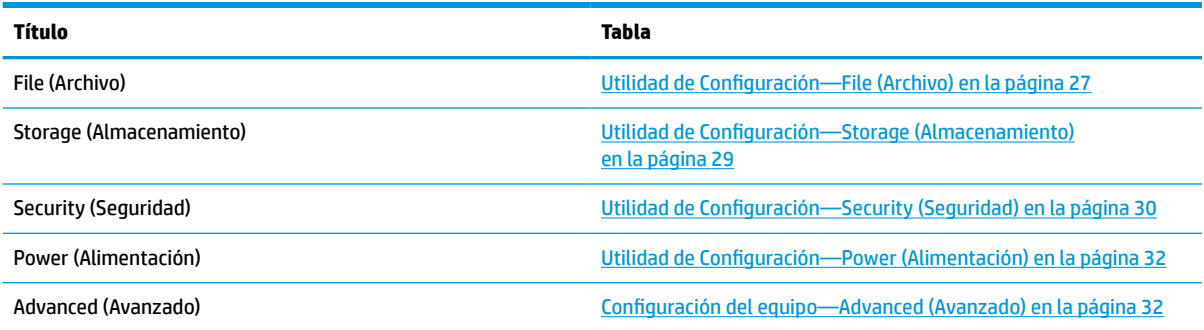

### <span id="page-34-0"></span>**Utilidad de Configuración—File (Archivo)**

**NOTA:** La compatibilidad con opciones específicas de Computer Setup varía según la configuración de hardware.

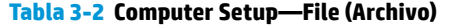

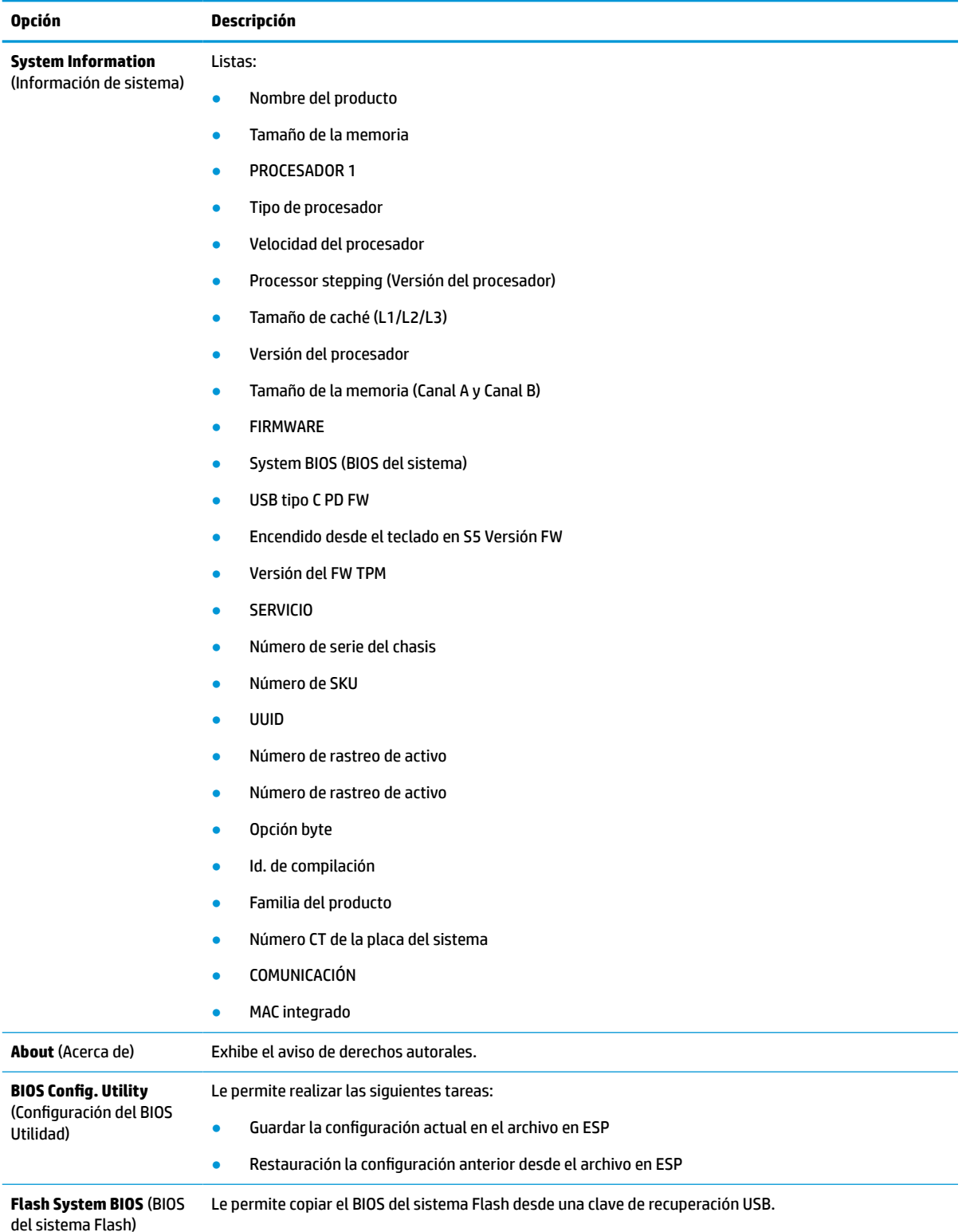

#### **Tabla 3-2 Computer Setup—File (Archivo) (continuación)**

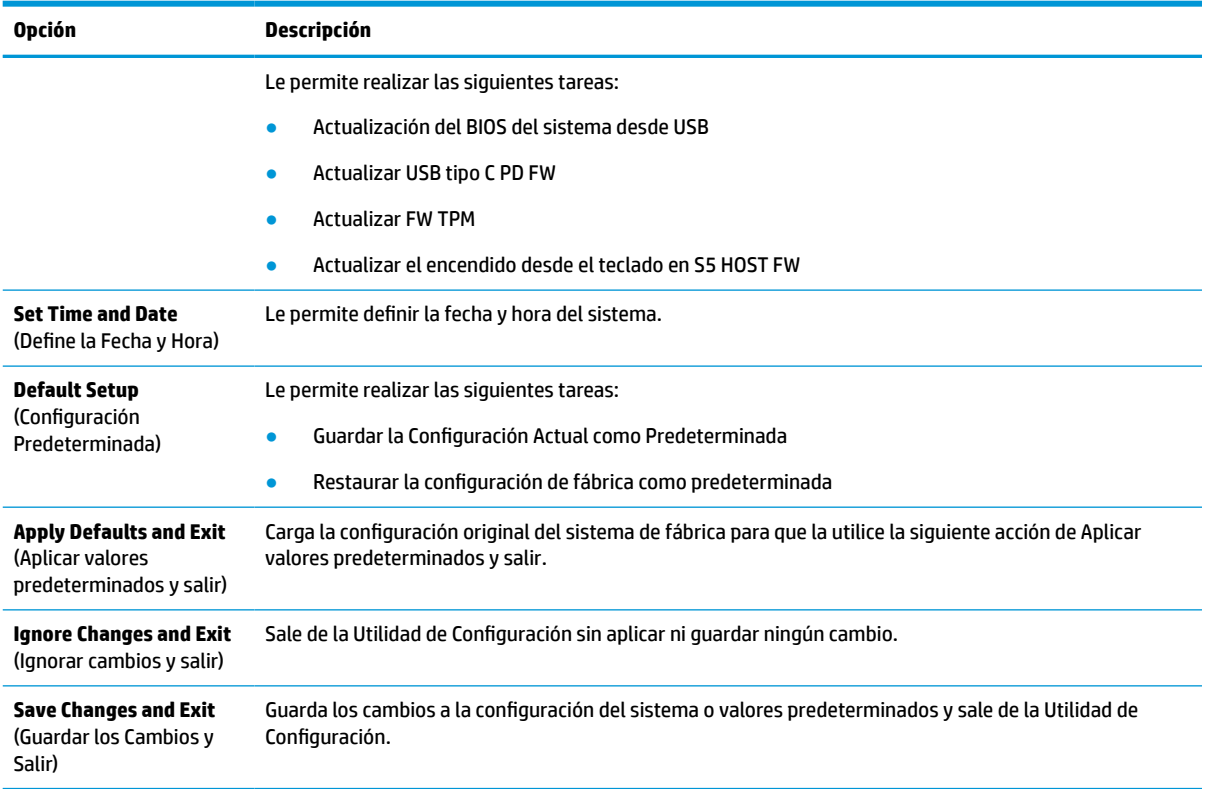
### <span id="page-36-0"></span>**Utilidad de Configuración—Storage (Almacenamiento)**

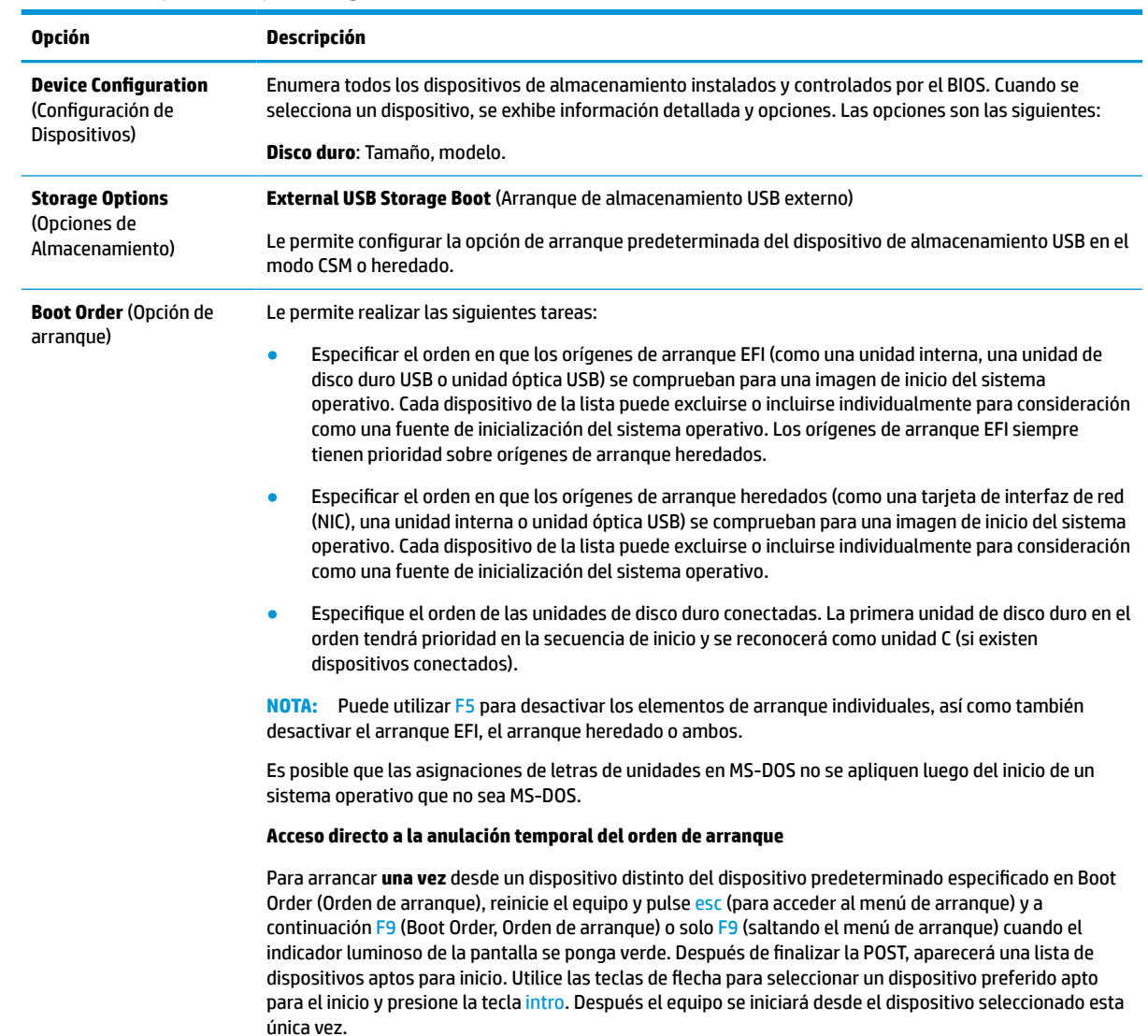

#### **Tabla 3-3 Computer Setup—Storage (Almacenamiento)**

### <span id="page-37-0"></span>**Utilidad de Configuración—Security (Seguridad)**

**NOTA:** La compatibilidad con opciones específicas de Computer Setup varía según la configuración de hardware.

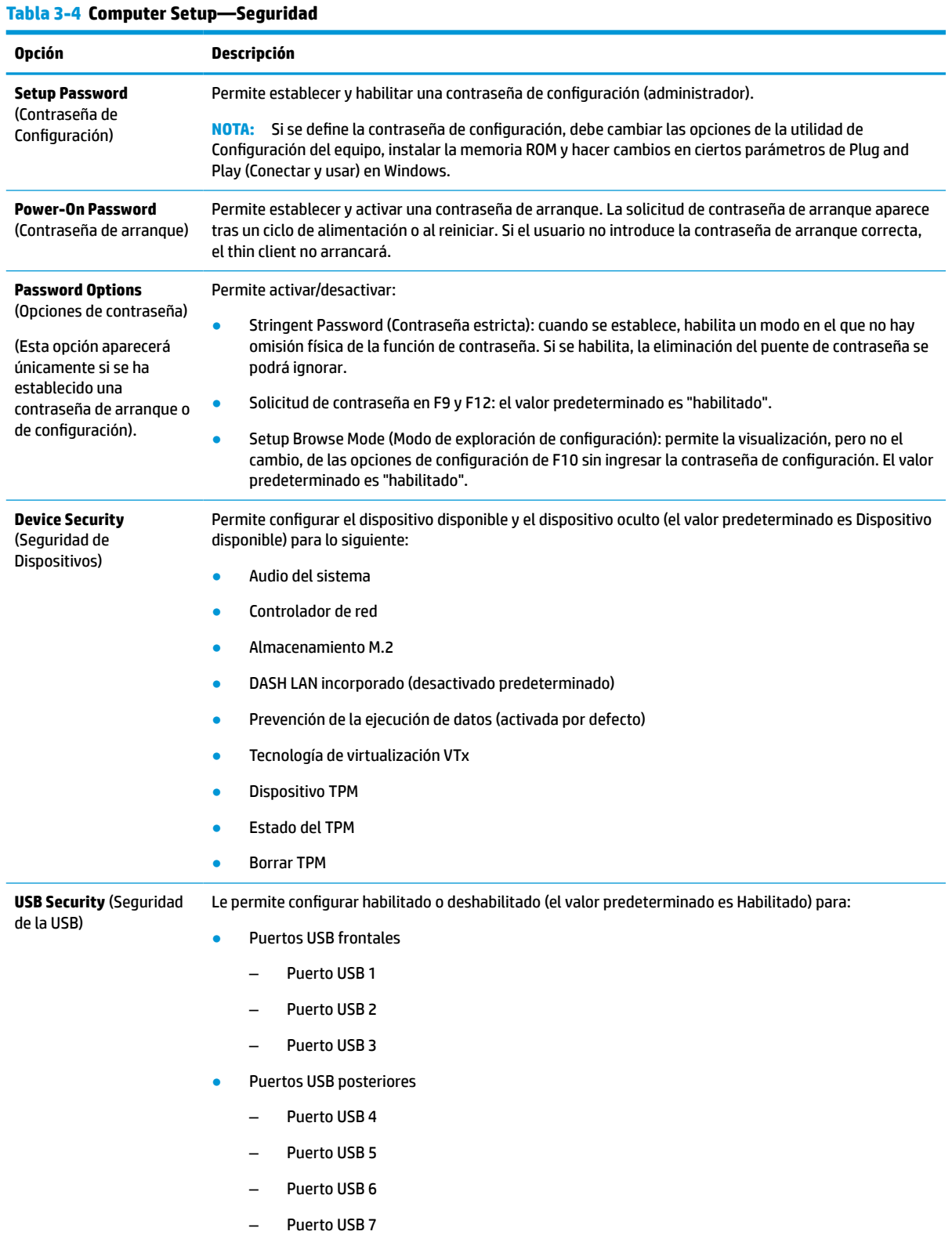

#### **Tabla 3-4 Computer Setup—Seguridad (continuación)**

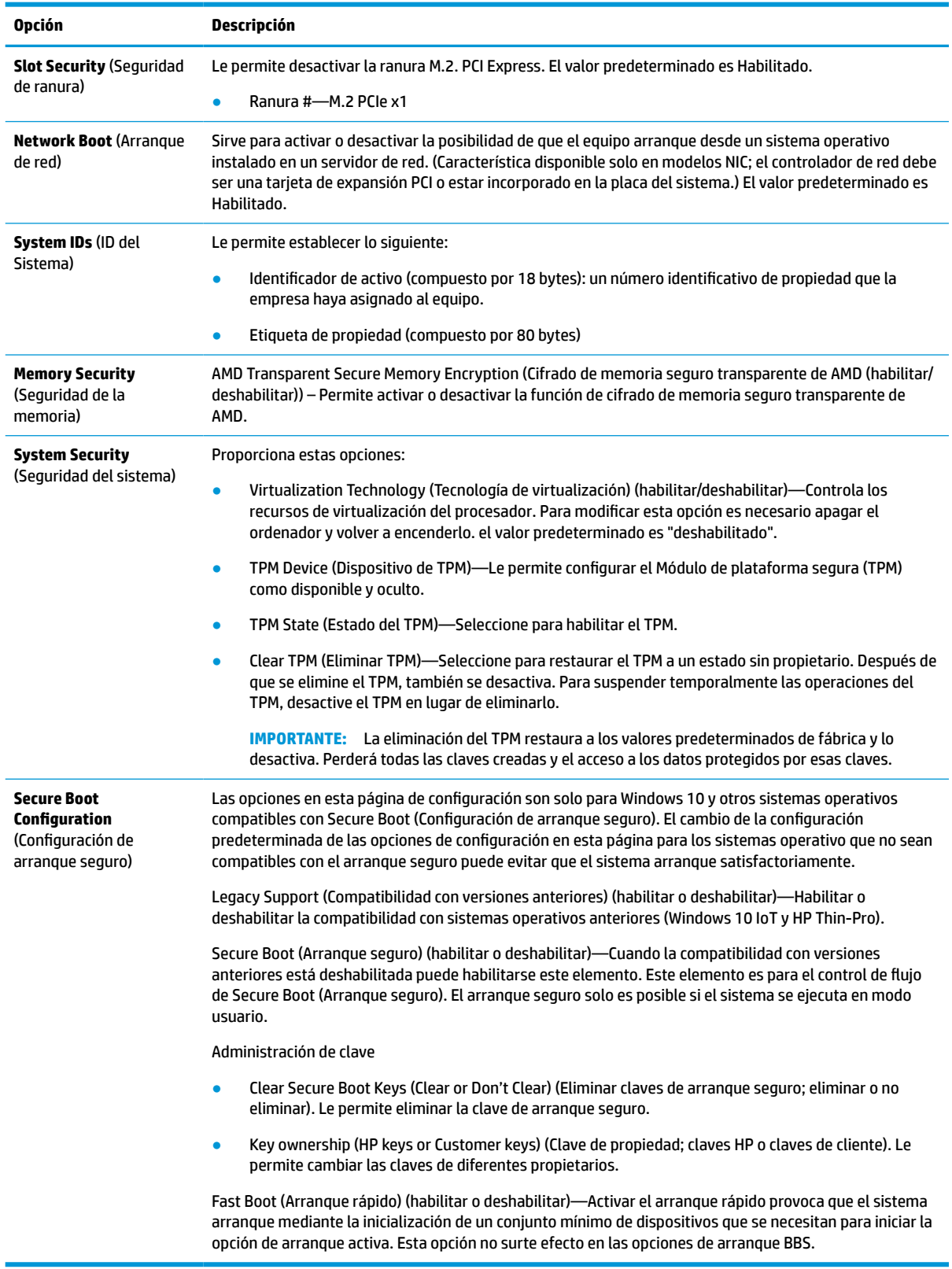

### <span id="page-39-0"></span>**Utilidad de Configuración—Power (Alimentación)**

**NOTA:** La compatibilidad con opciones específicas de Computer Setup varía según la configuración de hardware.

#### **Tabla 3-5 Computer Setup—Alimentación**

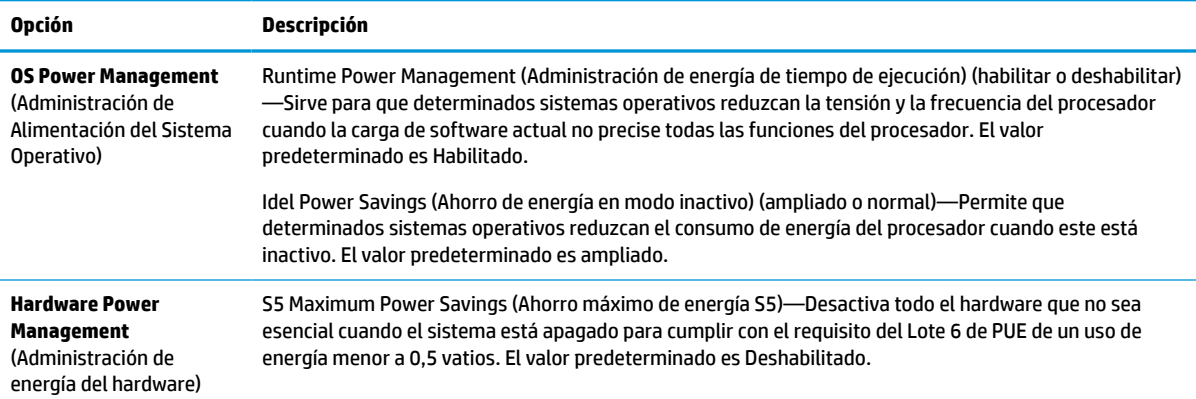

### **Configuración del equipo—Advanced (Avanzado)**

**NOTA:** La compatibilidad con opciones específicas de Computer Setup varía según la configuración de hardware.

#### **Tabla 3-6 Computer Setup—Advanced (Avanzado)**

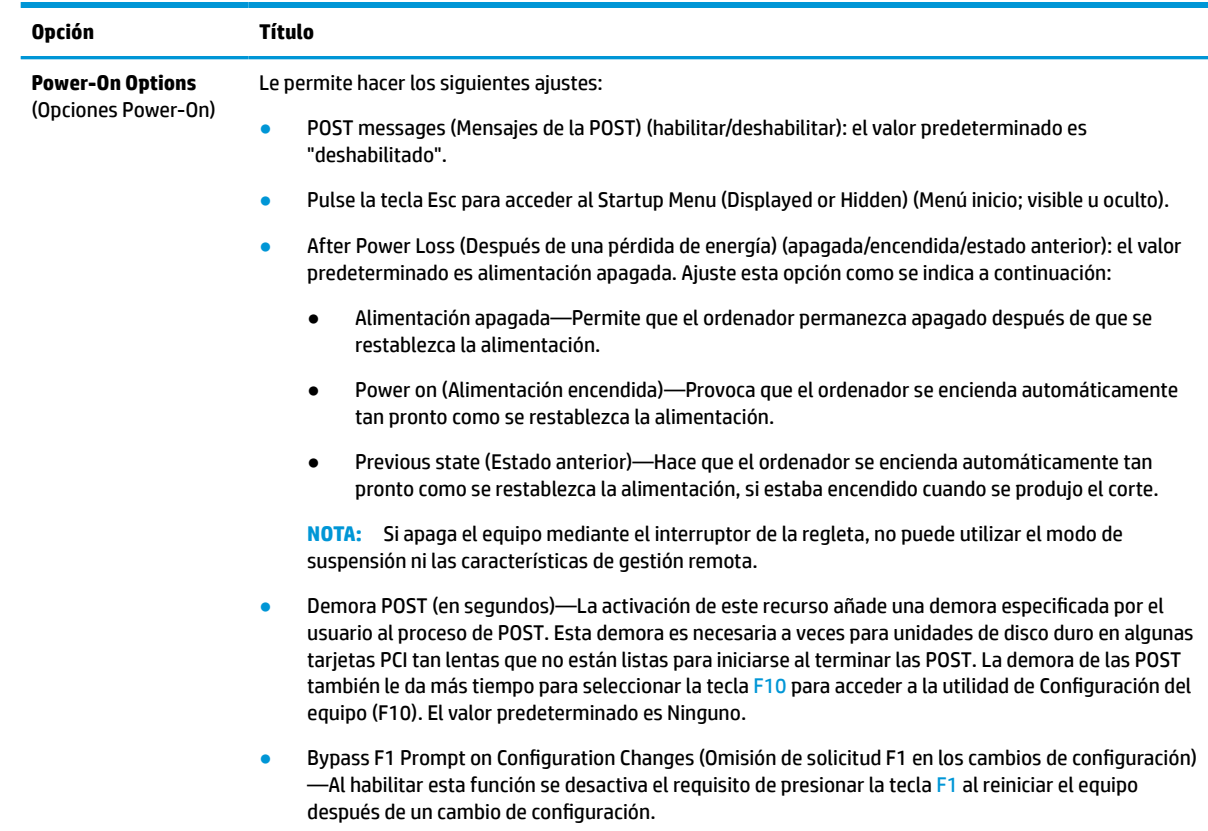

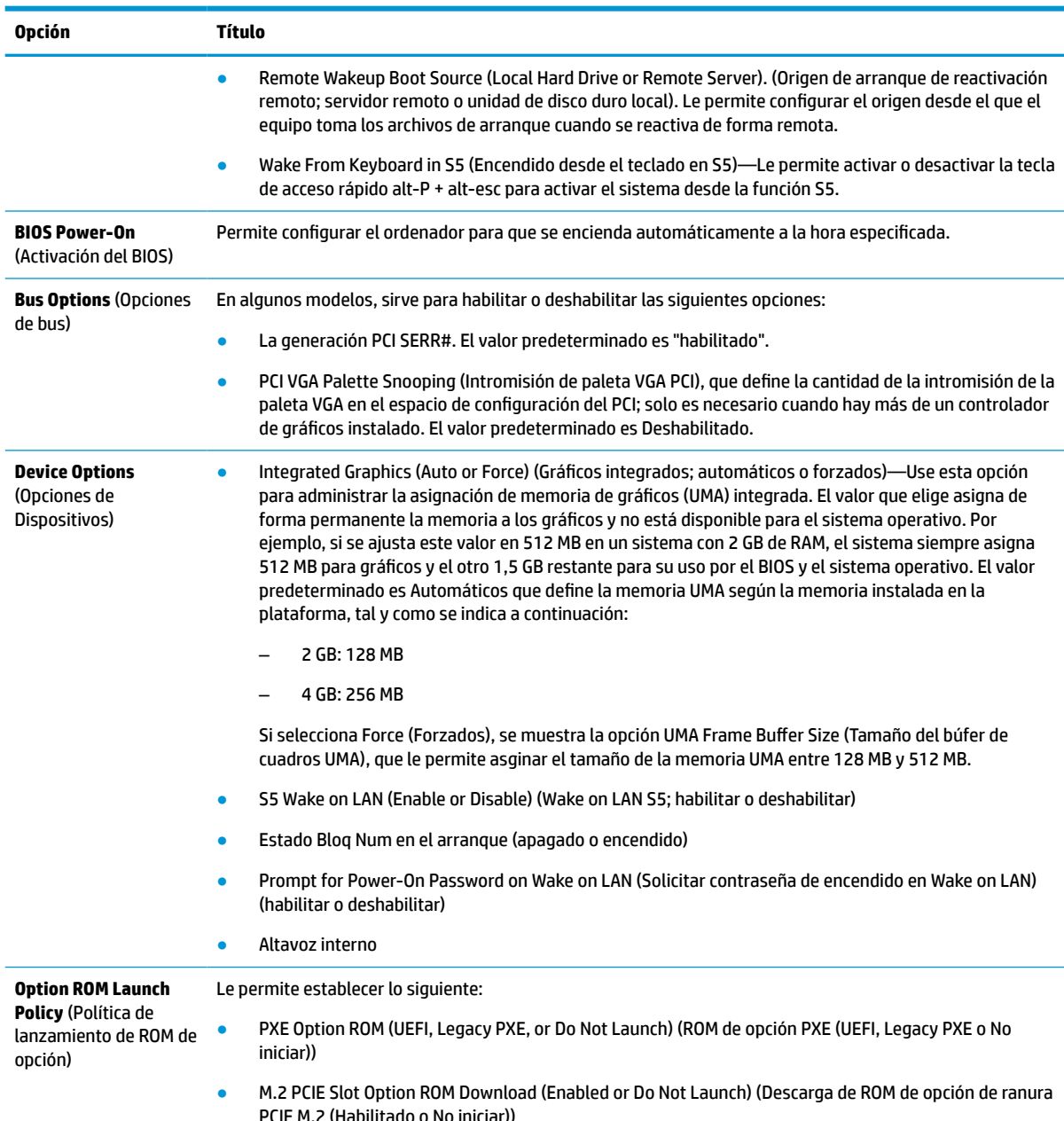

#### <span id="page-40-0"></span>**Tabla 3-6 Computer Setup—Advanced (Avanzado) (continuación)**

# **Cambio de configuración del BIOS desde HP BIOS Configuration Utility (HPBCU) (Utilidad de configuración del BIOS HP)**

Algunas configuraciones del BIOS pueden cambiarse localmente en el sistema operativo sin pasar por la utilidad F10. Esta tabla identifica los elementos que puede controlar con este método.

Para obtener más información acerca de HP BIOS Configuration Utility (Utilidad de configuración del BIOS HP), consulte la *Guía del usuario de HP BIOS Configuration Utility (BCU)* (Utilidad de configuración del BIOS HP) en www.hp.com.

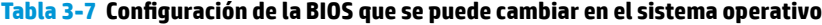

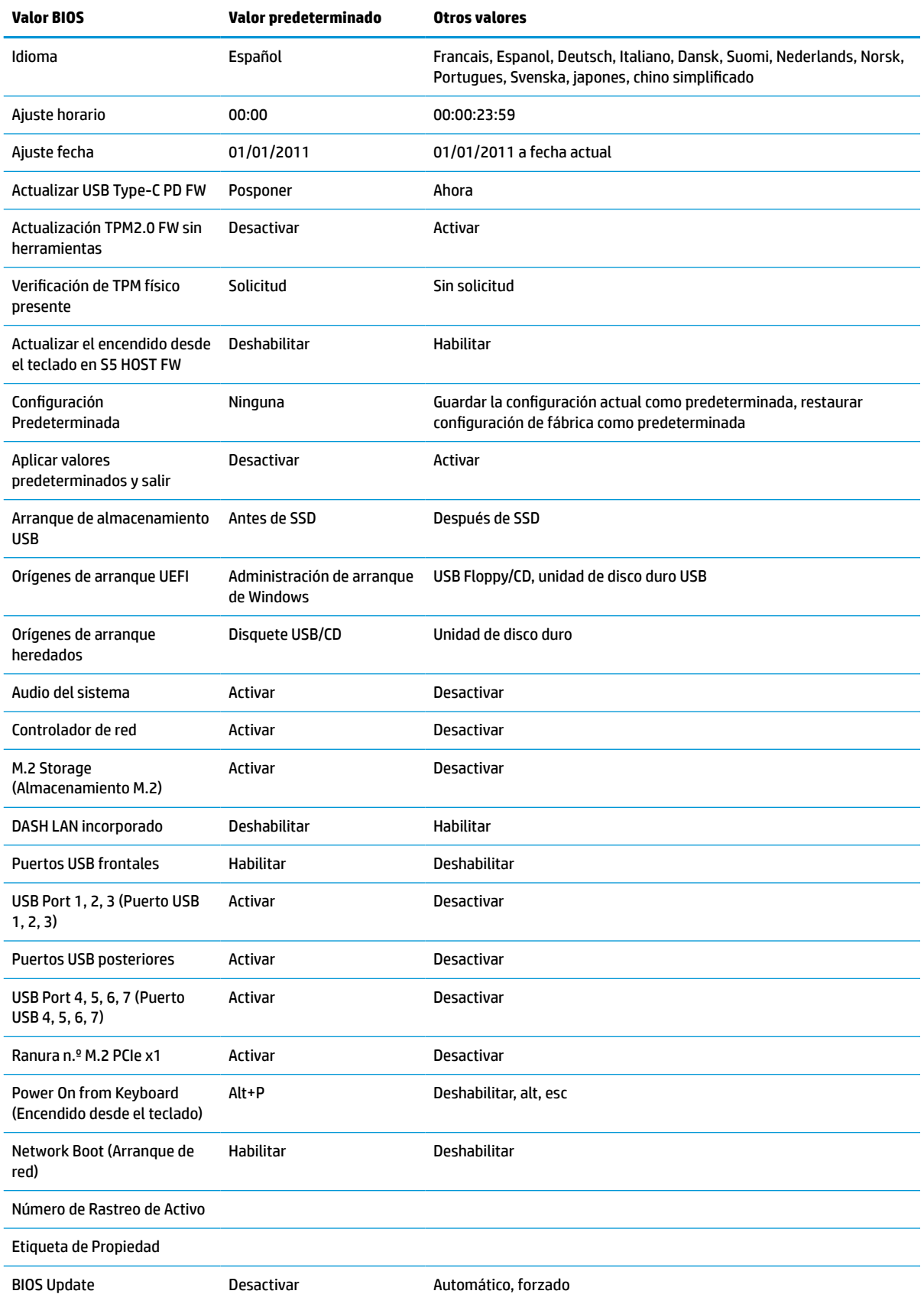

#### **Tabla 3-7 Configuración de la BIOS que se puede cambiar en el sistema operativo (continuación)**

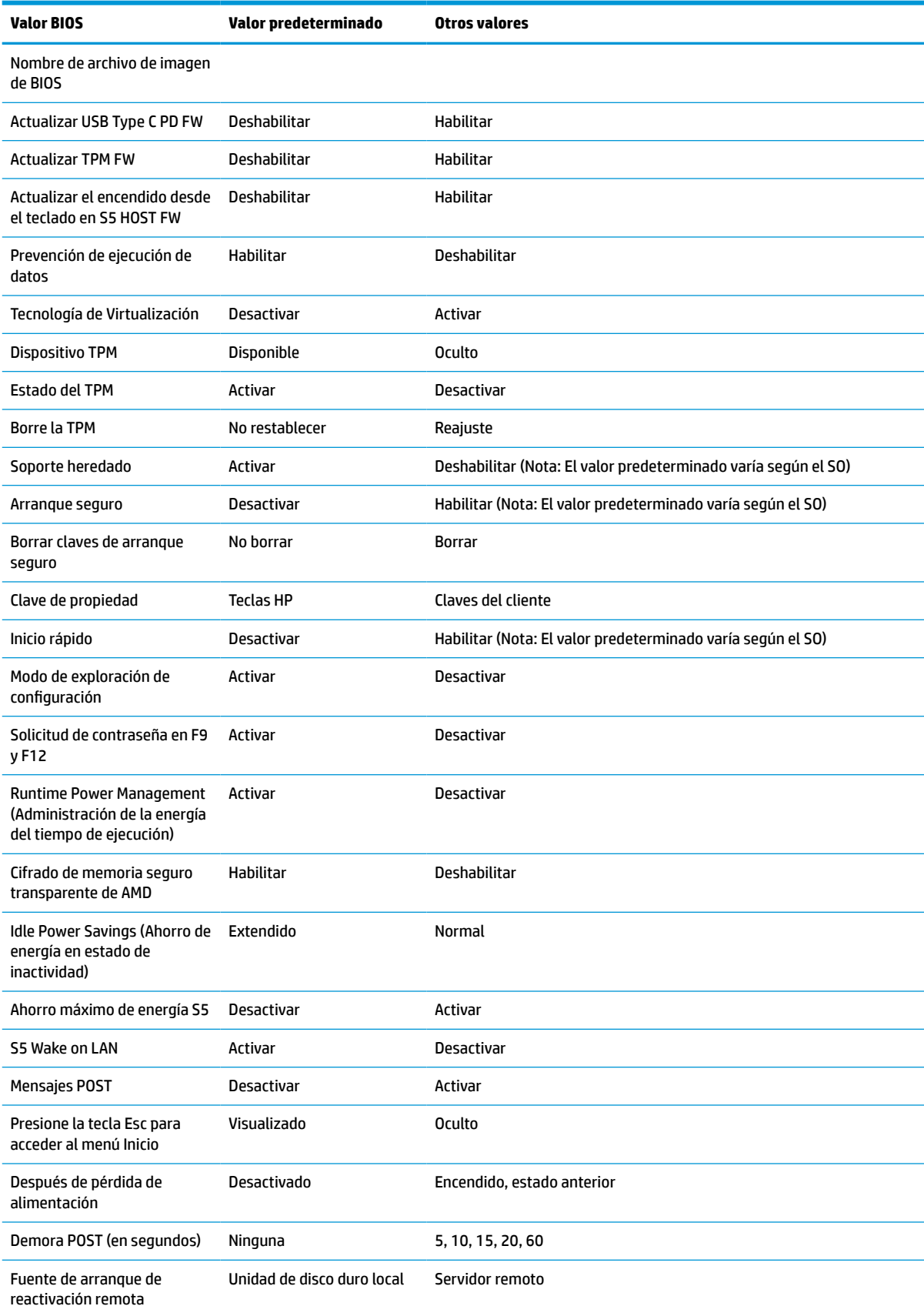

<span id="page-43-0"></span>**Tabla 3-7 Configuración de la BIOS que se puede cambiar en el sistema operativo (continuación)**

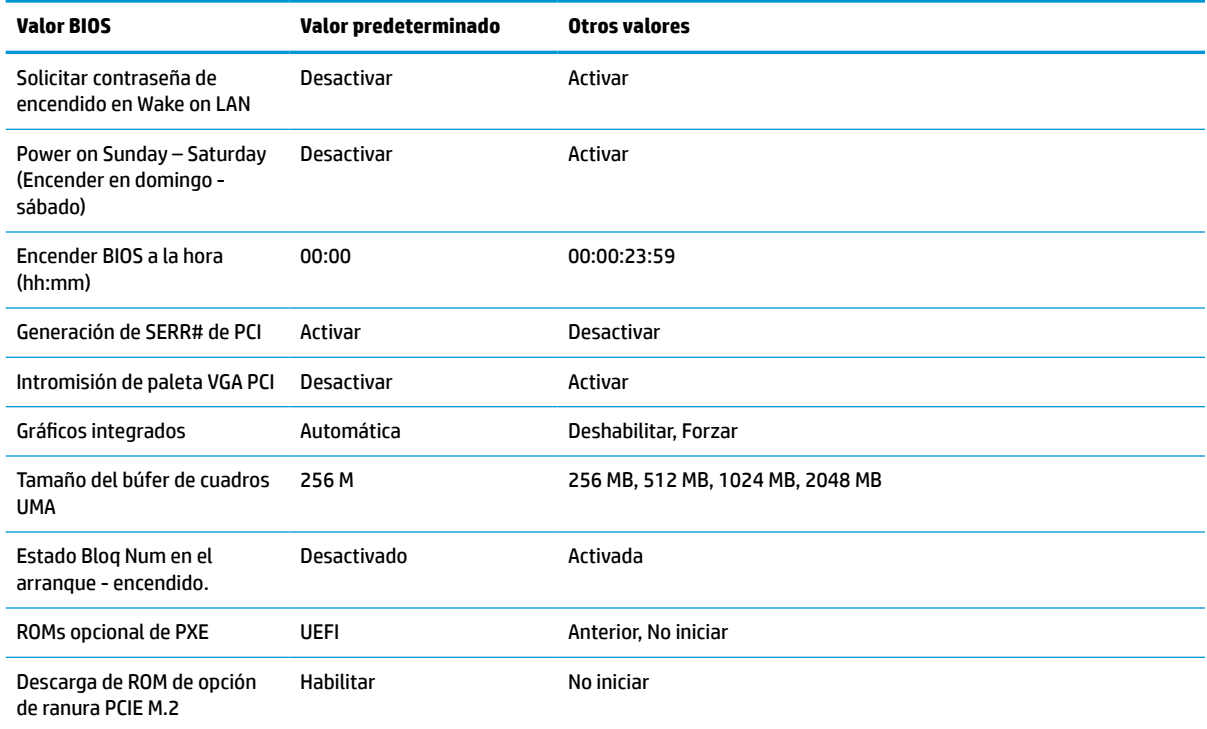

## **Actualizar o restaurar un BIOS**

#### **HP Device Manager**

Puede utilizar HP Device Manager para actualizar el BIOS de un thin client. Puede utilizar un complemento de BIOS pregenerado o utilizar el paquete de actualización de BIOS estándar junto con una plantilla HP Device Manager File and Registry (Registro y archivo de HP Device Manager). Para obtener más información sobre las plantillas HP Device Manager File and Registry (Registro y archivo de HP Device Manager), revise la *Guía del usuario de HP Device* disponible en www.hp.com/go/hpdm.

#### **Actualización de BIOS de Windows**

Puede utilizar el SoftPaq de actualización de BIOS para restaurar o actualizar el sistema BIOS. Existen varios métodos para cambiar el firmware del BIOS almacenado en su equipo.

El archivo ejecutable BIOS es una utilidad diseñada para actualizar el sistema BIOS en un entorno de Windows. Para mostrar las distintas opciones de esta utilidad, inicie el archivo ejecutable en el entorno de Windows.

Puede ejecutar el archivo ejecutable BIOS con o sin el dispositivo de almacenamiento USB. Si el sistema no tiene instalado un dispositivo de almacenamiento USB, el sistema se reiniciará después de realizar una actualización del BIOS en un entorno de Windows.

#### **Actualización de BIOS de Linux®**

Todas las actualizaciones del BIOS en ThinPro 6.x y posteriores utilizan las actualizaciones del BIOS sin herramientas, por las que el BIOS se actualiza por sí mismo.

Utilice los siguientes comentarios para actualizar un BIOS de Linux:

● hptc-bios-flash *ImageName*

Prepara el sistema para actualizar el BIOS durante el siguiente reinicio. Este comando copia de forma automática los archivos en el lugar correcto y le pide que reinicie el thin client. Este comando requiere que la opción Tool-less update (Actualización sin herramientas) en las configuraciones del BIOS esté establecida en Auto. Puede utilizar  $hpt-bios-cfg$  para establecer la opción sin herramientas en el BIOS.

● hptc-bios-flash –h

Muestra una lista de opciones.

#### **Cifrado de unidad BitLocker y mediciones del BIOS**

Si tiene habilitado el cifrado de unidad BitLocker de Windows (BDE) en su sistema, HP recomienda que lo suspenda temporalmente antes de actualizar el BIOS. También deberá obtener su contraseña de recuperación de BDE o PIN de recuperación antes de suspender el BDE. Una vez actualizado el BIOS, podrá reanudar el BDE.

Para hacer un cambio en el BDE, seleccione Inicio > Panel de control > Cifrado de unidad BitLocker, seleccione **Suspender protección** o **Reanudar protección** y luego seleccione **Sí**.

Como regla general, actualizar el BIOS modifica los valores de medición almacenados en los Registros de configuración de la plataforma (PCR) del módulo de seguridad del sistema. Deshabilite temporalmente las tecnologías que utilizan estos valores PCR para averiguar la salud de la plataforma (BDE es uno de esos ejemplos) antes de actualizar el BIOS. Después de actualizar el BIOS, vuelva a activar las funciones y reinicie el sistema para que pueda tomar las nuevas mediciones.

#### **Modo de recuperación de emergencia del bloqueo de arranque**

En caso de que se produzca un error al actualizar el BIOS (por ejemplo, si se pierde la alimentación durante una actualización), puede dañarse el sistema BIOS. El Modo de recuperación de emergencia del bloqueo de arranque detecta este problema y busca automáticamente una imagen binaria compatible en el directorio raíz de la unidad de disco duro y cualquier fuente de medios USB. Copie el archivo binario (.bin) en la carpeta de Flash DOS en la raíz del dispositivo de almacenamiento y, a continuación, encienda el sistema. Después de que el proceso de recuperación localiza la imagen binaria, este intenta el proceso de recuperación. La recuperación automática continúa hasta que restaura o actualiza satisfactoriamente el BIOS. Si el sistema tiene una contraseña de configuración del BIOS, podría tener que usar el menú Inicio o el submenú Utilidades para actualizar el BIOS manualmente tras introducir la contraseña. A veces hay restricciones que determinan qué versiones de BIOS se pueden instalar en una plataforma. Si el BIOS del sistema tuviera restricciones, solo las versiones del BIOS permitidas pueden utilizarse para la recuperación.

## **Actualización del firmware para el encendido con tecla específica**

Es posible que necesite actualizar el firmware para activar el recurso de encendido con tecla específica. Para actualizar el firmware:

- **1.** Para salir de la utilidad de Configuración del equipo (F10): Consulte [Utilización de la utilidad Computer](#page-33-0)  [Setup \(F10\) en la página 26](#page-33-0) para obtener más detalles.
- **2.** En la utilidad de Configuración del equipo (F10), seleccione el menú **archivo** y, a continuación, seleccione **BIOS del sistema Flash**.
- **3.** Seleccione **Encendido desde el teclado en S5 HOST FW**. El siguiente cuadro de diálogo muestra la versión actual de firmware en su equipo y la última versión de firmware disponible. La versión actual del firmware se muestra en la primera línea: **Encendido actual desde el teclado en S5 HOST FW**. La versión

<span id="page-45-0"></span>más reciente del firmware disponible aparece en la segunda línea: **Encendido desde el teclado en S5 HOST FW en la ROM del BIOS**.

**4.** Si hay una nueva versión de firmware disponible para su equipo, seleccione **Actualizar controlador FW del teclado USB**.

# **Diagnóstico y solución de problemas**

### **Indicadores luminosos**

#### **Tabla 3-8 Indicadores luminosos de solución de problemas y diagnóstico**

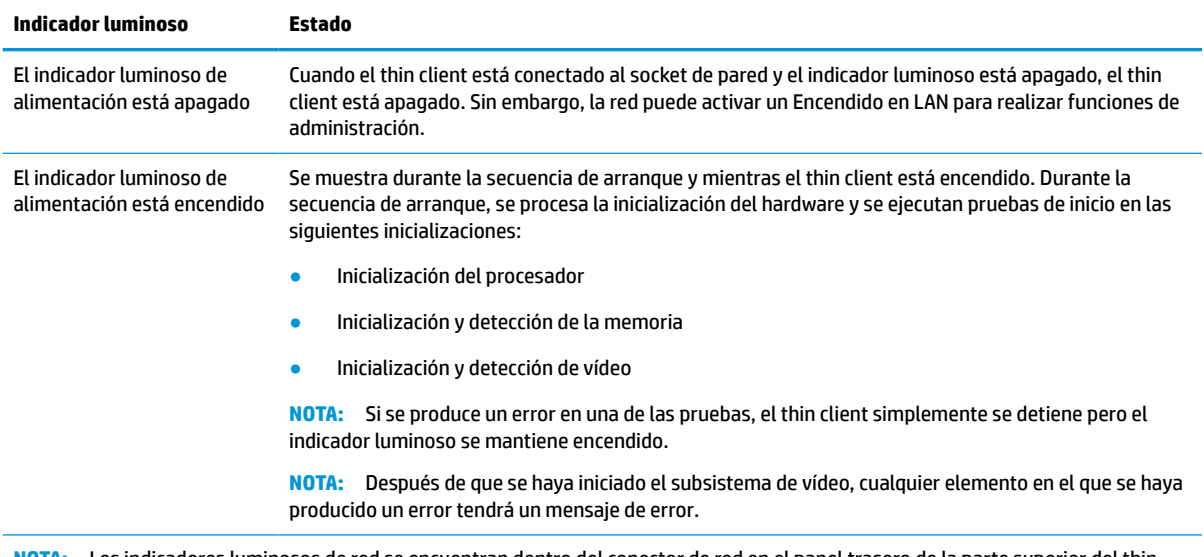

**NOTA:** Los indicadores luminosos de red se encuentran dentro del conector de red en el panel trasero de la parte superior del thin client. Los indicadores luminosos son visibles cuando el conector está instalado. Un verde intermitente indica actividad en la red y el ámbar indica una conexión de 100 MB de velocidad.

## **Wake on LAN**

Wake on LAN (WOL) permite al equipo encenderse o reanudarse desde el estado de suspensión o hibernación mediante un mensaje de red. Puede activar o desactivar WOL en Computer Setup (Configuración del equipo) usando la configuración **S5 Wake on LAN**.

Para habilitar o deshabilitar WOL:

- **1.** Encienda o reinicie el equipo.
- **2.** Pulse esc o F10 mientras el mensaje "Press the ESC key for Startup Menu" (Presione la tecla ESC para el menú de inicio) aparece en la parte inferior de la pantalla.
- **MOTA:** Si no pulsa la tecla es o F10 en el momento oportuno, tendrá que volver a iniciar el ordenador y pulsar de nuevo la tecla esc o F10 cuando el indicador luminoso de la pantalla se vuelva verde.
- **3.** Si pulsa esc, pulse F10 para entrar a Computer Setup (Configuración del equipo).
- **4.** Navegue a **Avanzado > Opciones de dispositivo**.
- **5.** Configurar **S5 Wake on LAN** para habilitar o deshabilitar.
- <span id="page-46-0"></span>**6.** Pulse F10 para aceptar cualquiera de los cambios.
- **7.** Seleccione **Archivo** > **Guardar los cambios y salir**.
- **IMPORTANTE:** La configuración de **S5 Maximum Power Savings** (Ahorro de energía máximo en apagado parcial o S5) puede afectar a Wake on LAN. Si habilita esta configuración, se deshabilita Wake on LAN. Esta configuración se encuentra en Computer Setup (Configuración del equipo) en **Power > Hardware Management** (Alimentación > Administración de hardware).

# **Secuencia de encendido**

En el encendido, el código de bloqueo de arranque de actualización inicializa el hardware a un estado conocido, y luego realiza pruebas de diagnóstico básicas para determinar la integridad del hardware. La inicialización realiza las siguientes funciones:

- **1.** Inicializa la CPU y la controladora de memoria.
- **2.** Inicializa y configura todos los dispositivos PCI.
- **3.** Inicializa el software de vídeo.
- **4.** Inicializa el vídeo a un estado conocido.
- **5.** Inicializa los puertos USB a un estado conocido.
- **6.** Realiza diagnósticos de encendido. Para obtener más información, consulte Pruebas de diagnóstico de encendido en la página 39.

El thin client arranca el sistema operativo.

## **Restablecimiento de las contraseñas de configuración y encendido**

Puede restablecer las contraseñas de configuración y encendido tal y como se indica a continuación:

- **1.** Apague el equipo y desconecte el cable de alimentación de la toma de alimentación.
- **2.** Extraiga la cubierta trasera y el panel de acceso.
- **3.** Extraiga el puente de la contraseña del encabezado de la placa del sistema etiquetado como PSWD/E49.
- **4.** Vuelva a colocar el panel de acceso y la cubierta trasera.
- **5.** Conecte el equipo a la alimentación y luego encienda el equipo.

# **Pruebas de diagnóstico de encendido**

El diagnóstico de encendido realiza pruebas de integridad básica del hardware para determinar su funcionalidad y la configuración. Si se produce un error en una prueba durante la inicialización del hardware, el thin client se detendrá. No se envían mensajes al video.

**X** NOTA: Puede intentar reiniciar el thin client y ejecutar a través de las pruebas de diagnóstico una segunda vez para confirmar la primera apagado.

En la siguiente tabla se enumeran las pruebas que se ejecutan en el thin client.

<span id="page-47-0"></span>**Tabla 3-9 Prueba de diagnóstico de encendido**

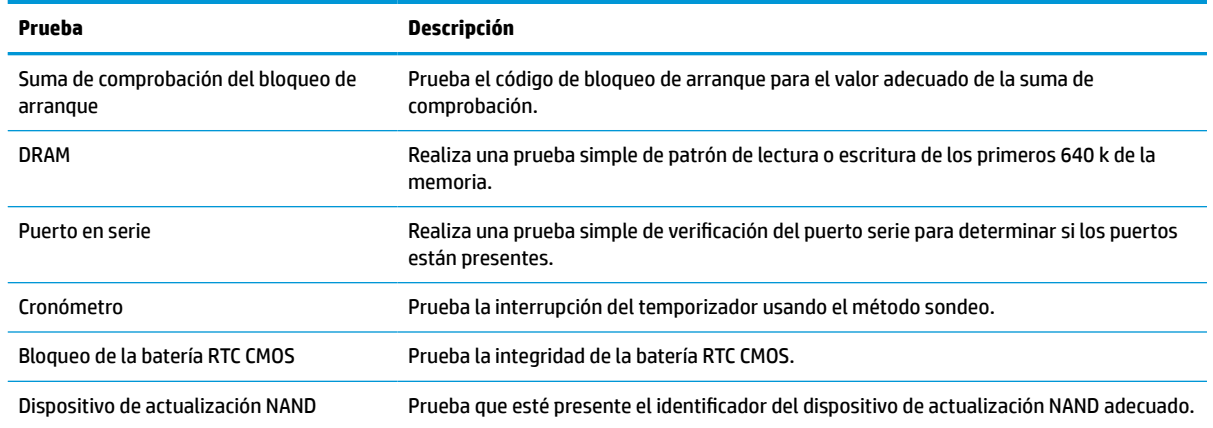

# **Interpretación de los indicadores luminosos del panel frontal y los código audibles de diagnóstico POST**

Esta sección cubre los códigos de los indicadores luminosos del panel frontal así como los códigos audibles que pueden ocurrir antes o durante el POST que no necesariamente tienen un código de error o mensaje de texto relacionados con estos.

**¡ADVERTENCIA!** Cuando el equipo está enchufada a una fuente de alimentación de CA, siempre se aplica voltaje a la placa del sistema. Para reducir el riesgo de lesiones corporales provocadas por descargas eléctricas, superficies calientes o ambas, asegúrese de desconectar el cable de alimentación del tomacorriente y espere a que los componentes internos del sistema se enfríen antes de tocarlos.

**WEMENTA:** Las acciones recomendadas en la siguiente tabla se enumeran en el orden en que se deben realizar.

No todas las luces de diagnóstico y los códigos audibles están disponibles en todos los modelos.

Se emiten pitidos a través del altavoz del chasis. Los parpadeos y los pitidos repiten durante cinco ciclos, después de lo cual solo se repiten los parpadeos.

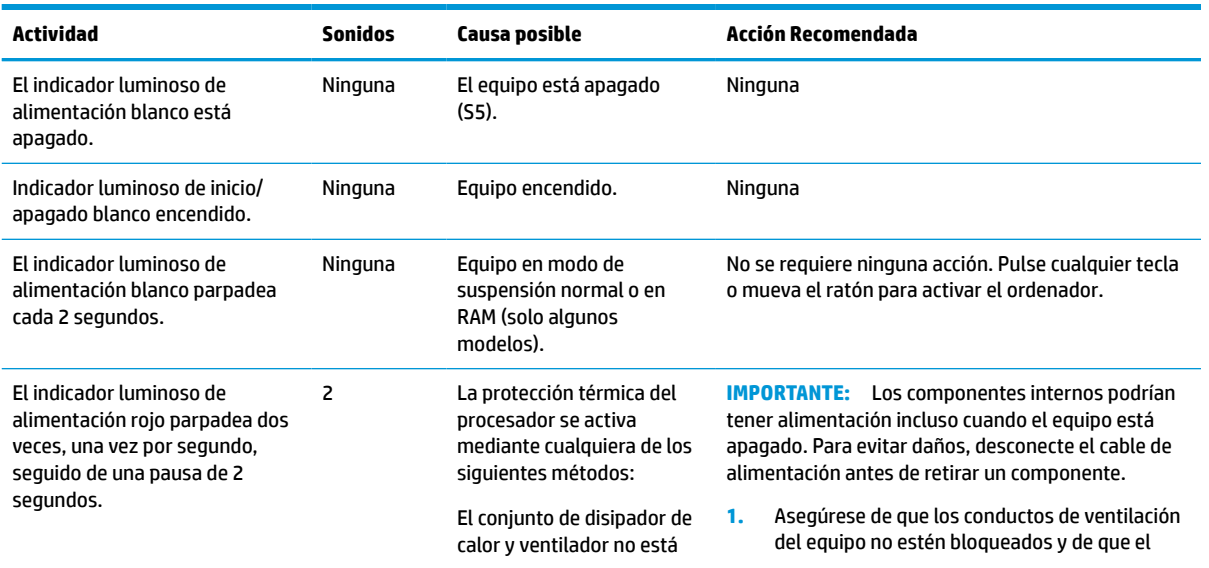

**Tabla 3-10 Interpretación de los diagnósticos POST de los códigos audibles y los indicadores luminosos del panel frontal**

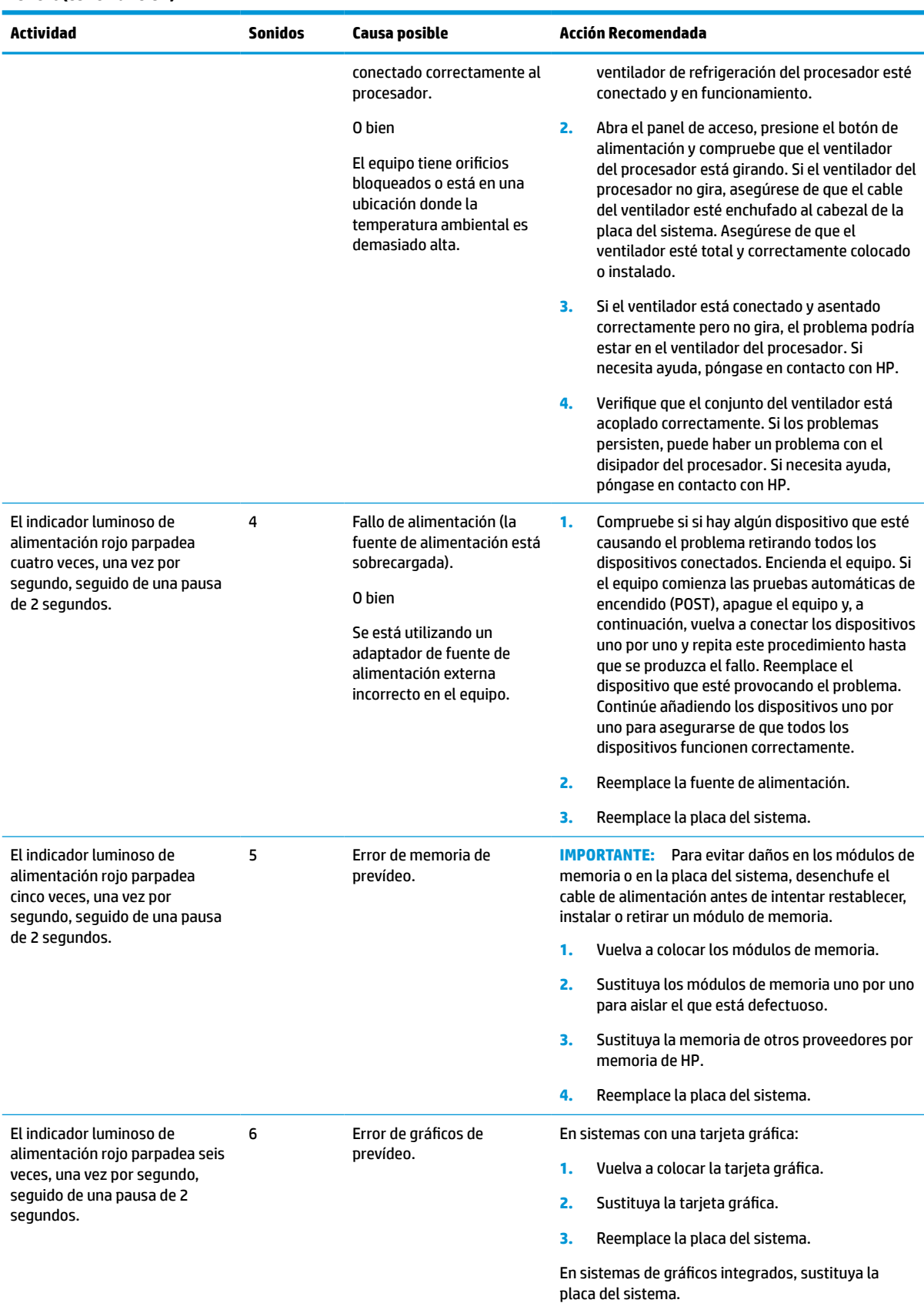

#### **Tabla 3-10 Interpretación de los diagnósticos POST de los códigos audibles y los indicadores luminosos del panel frontal (continuación)**

<span id="page-49-0"></span>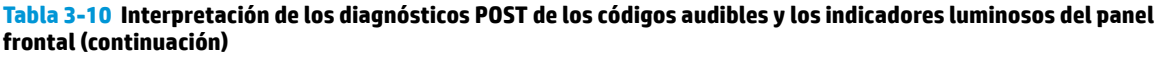

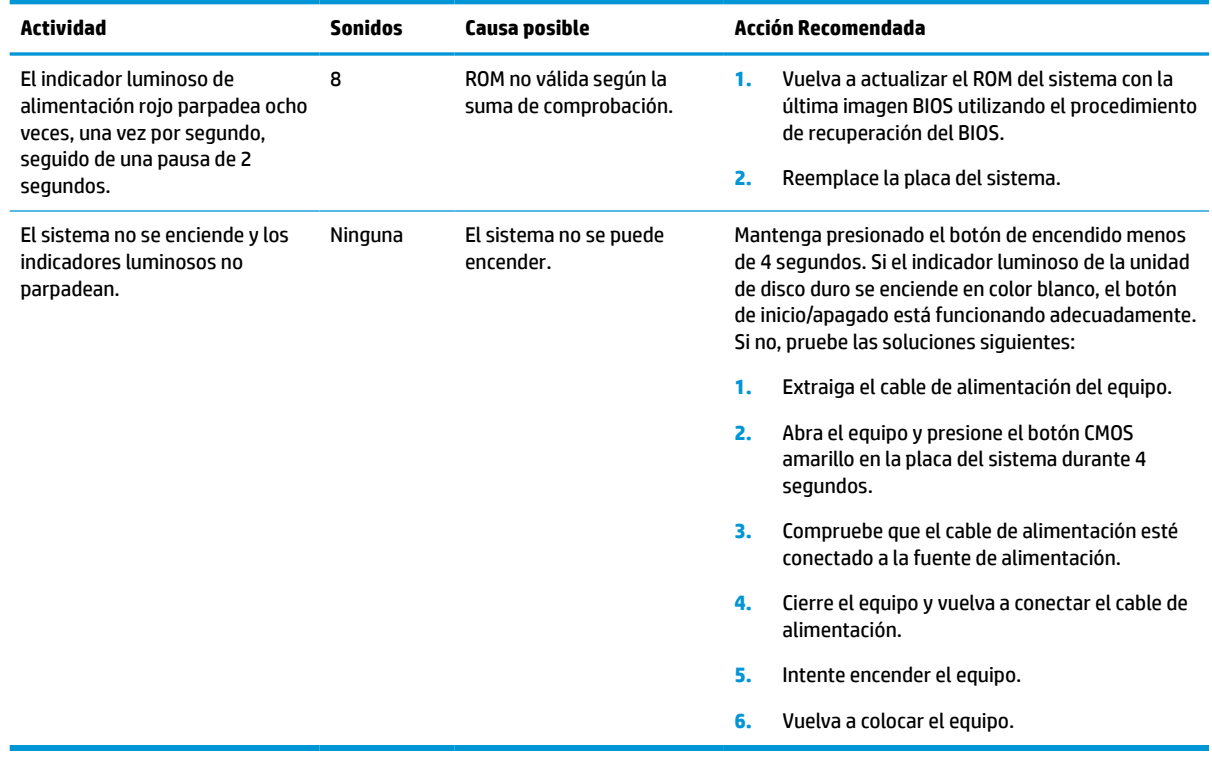

# **Solución de problemas**

### **Solución de problemas básicos**

Si el thin client tiene problemas en su funcionamiento o no se enciende, revise los siguientes elementos.

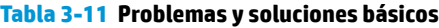

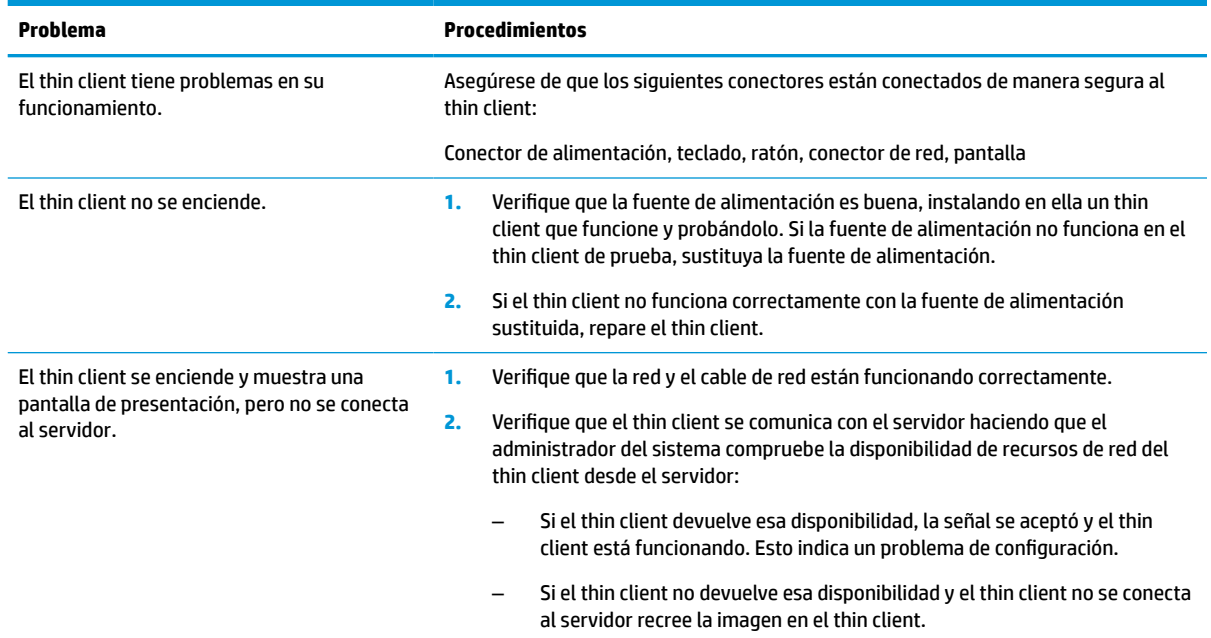

#### **Tabla 3-11 Problemas y soluciones básicos (continuación)**

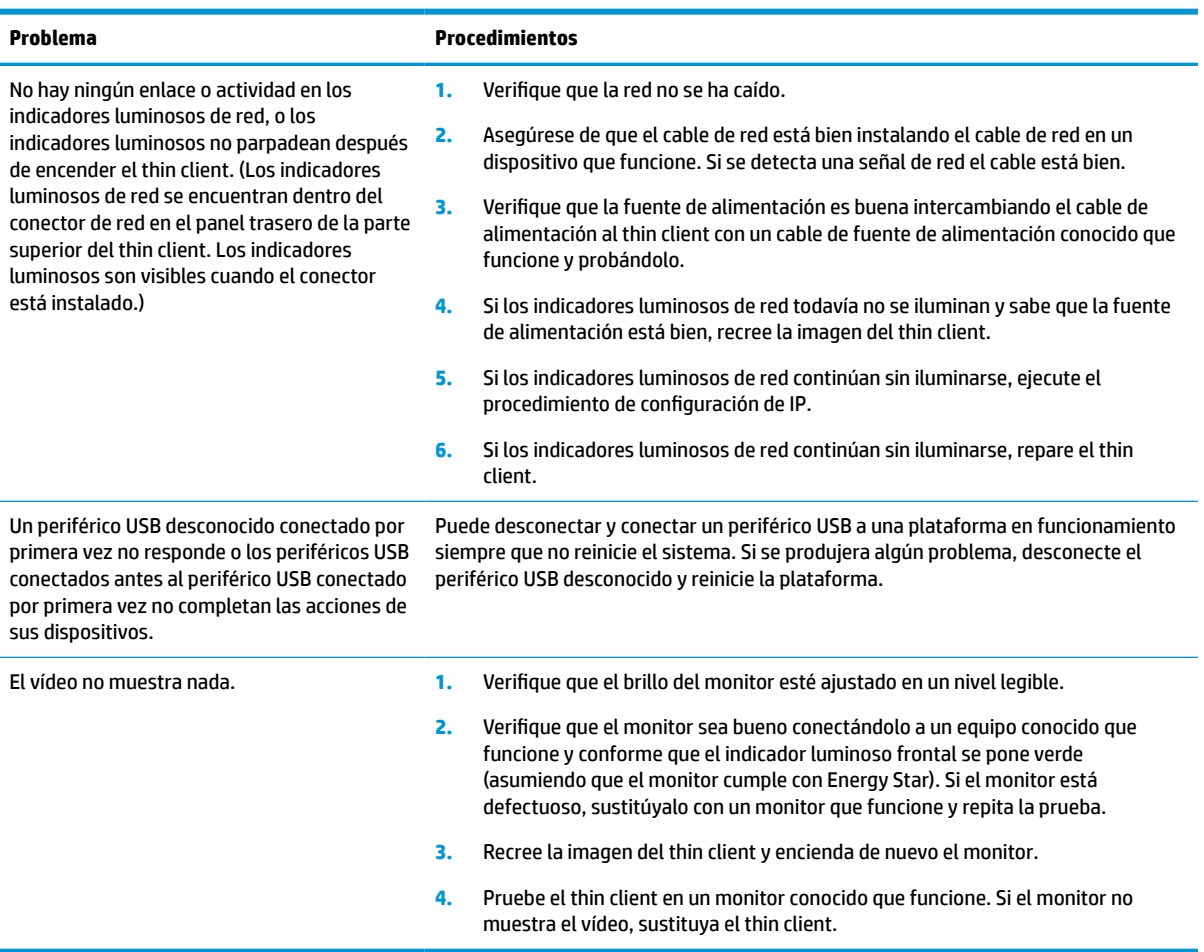

### <span id="page-51-0"></span>**Solución de problemas de thin client sin disco (sin flash)**

Esta sección solo es aplicable a aquellos thin clients que no disponen de capacidad de actualización ATA. Porque no existe actualización ATA en este modelo, la secuencia prioritaria de inicio es:

- Dispositivo USB
- PXE
- **1.** Cuando el thin client arranque, el monitor debería mostrar la siguiente información.

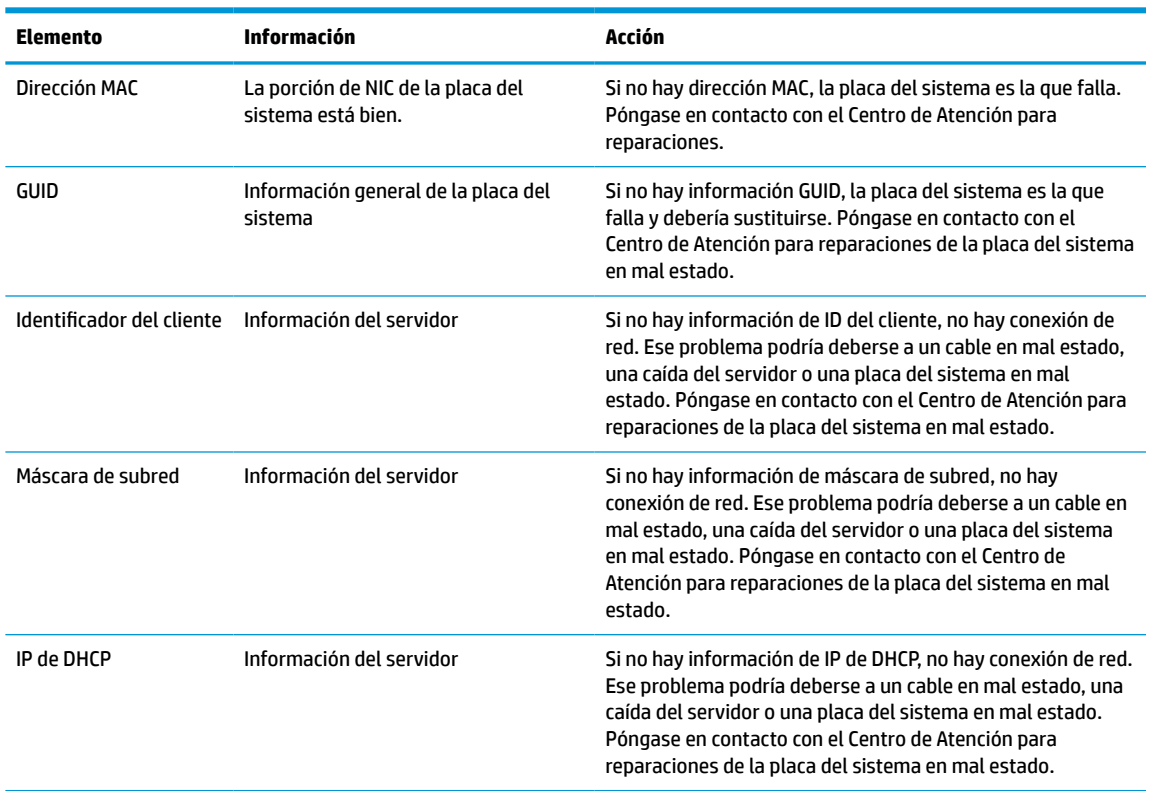

#### **Tabla 3-12 Problemas y soluciones del modelo sin disco (sin flash)**

**2.** Si está ejecutando en un entorno Microsoft® PXE RIS, vaya al paso 3.

Si está ejecutando en un entorno Linux, diríjase al paso 4.

**3.** Si está ejecutando en un entorno Microsoft RIS PXE, pulse la tecla F12 para activar el inicio del servicio de red tan pronto como la información de DHCP IP aparezca en la pantalla.

Si el thin client no arranca en la red, el servidor no está configurado para PXE.

Si se salta la indicación de F12, el sistema intenta iniciar la actualización ATA que no esté presente. El mensaje que se leerá en la pantalla es: **ERROR: disco sin sistema o error de disco. Vuelva a colocarlo y pulse cualquier tecla cuando esté listo.**

Al pulsar cualquier tecla se reinicia el ciclo de arranque.

**4.** Si está ejecutando en un entorno Linux, aparecerá un mensaje de error en la pantalla si no es la IP del cliente. **ERROR: disco sin sistema o error de disco. Vuelva a colocarlo y pulse cualquier tecla cuando esté listo.**

# <span id="page-52-0"></span>**Configuración de un servidor PXE**

**W** NOTA: Todo software PXE es compatible con proveedores de servicio autorizados en una garantía o en según un contrato de servicio. Los clientes que llamen al Centro de Servicio al Cliente de HP con problemas y preguntas de PXE deberán ser dirigidos a su proveedor de PXE en busca de ayuda.

Además, consulte los siguientes documentos:

- Para Windows Server 2008 R2: [http://technet.microsoft.com/en-us/library/7d837d88-6d8e-420c-b68f](http://technet.microsoft.com/en-us/library/7d837d88-6d8e-420c-b68f-a5b4baeb5248.aspx)[a5b4baeb5248.aspx](http://technet.microsoft.com/en-us/library/7d837d88-6d8e-420c-b68f-a5b4baeb5248.aspx)

- Para Windows Server 2012: <http://technet.microsoft.com/en-us/library/jj648426.aspx>

Los siguientes servicios deben estar en ejecución, y pueden estar en ejecución en distintos servidores:

- **1.** Servicio de nombre de dominio (DNS)
- **2.** Servicios de instalación remota (RIS)

**WE NOTA:** No es necesario un directorio DHCP activo pero sí se recomienda.

# **Utilización de HP ThinUpdate para restaurar la imagen**

HP ThinUpdate le permite descargar imágenes y complementos de HP, capturar una imagen de HP thin client y crear unidades flash USB de arranque para la implementación de imágenes.

HP ThinUpdate está preinstalado en algunos thin clients HP y también está disponible como complemento en <http://www.hp.com/support>. Busque el modelo de thin client y, a continuación, consulte la sección **Controladores y software** de la página de soporte de ese modelo.

- La función Descargas de imágenes le permite descargar una imagen de HP en el almacenamiento local o en una unidad flash USB. La opción de unidad flash USB crea una unidad flash USB de arranque que puede utilizarse para implementar la imagen en otros thin clients.
- La función Captura de imágenes le permite capturar una imagen de un HP thin client y guardarla en una unidad flash USB, que puede utilizarse para implementar la imagen en otros thin clients.
- La función Descargas de complementos le permite descargar complementos de HP en el almacenamiento local o en una unidad flash USB.
- La función de administración de unidades USB le permite hacer las siguientes tareas:
	- Crear una unidad flash USB de arranque a partir de un archivo de imagen en el almacenamiento local
	- Copiar un archivo de imagen .ibr de una unidad flash USB en el almacenamiento local
	- Restaurar una distribución de unidad flash USB

Puede usar una unidad flash USB de arranque creada con HP ThinUpdate para implementar una imagen de HP thin client en otro HP thin client del mismo modelo con el mismo sistema operativo.

#### **Requisitos del sistema**

Para crear un dispositivo de recuperación con el objetivo de volver a actualizar o restaurar la imagen del software en la unidad flash, necesita los siguientes elementos:

- Uno o más thin clients de HP.
- Una unidad flash USB del siguiente tamaño o más grande:
- ThinPro: 8 GB
- Windows 10 IoT (si usa el formato USB): 32 GB

<span id="page-53-0"></span>**X NOTA:** Opcionalmente, puede utilizar la herramienta en un equipo de Windows.

**Este método de recuperación no funcionará con todas las unidades flash USB.** Las unidades flash USB que no se muestren como unidades extraíbles en Windows no son compatibles con este método de recuperación. Las unidades flash USB con múltiples particiones, por lo general, no son compatibles con este método de restauración. La gama de unidades flash USB disponible en el mercado cambia constantemente. No todas las unidades flash USB se han probado con la herramienta HP Thin Client Imaging Tool.

# **Administración de dispositivos**

El thin client incluye una licencia para HP Device Manager y tiene un agente de Device Manager preinstalado. HP Device Manager es una herramienta de administración optimizada de thin client que se usa para administrar el ciclo de vida completo de thin clients de HP para incluir Detectar, Administración de activos, Implementación y Configuración. Para obtener más información sobre el uso de HP Device Manager, consulte www.hp.com/go/hpdm.

Si desea administrar el thin client con otras herramientas de administración como SCCM o LANDesk, consulte www.hp.com/go/clientmanagement para obtener más información.

# **Requisitos del cable y del adaptador de alimentación**

La función de entrada de amplia gama del equipo le permite funcionar en cualquier tensión de línea de 100 a 120 V CA, o de 220 a 240 V CA.

El cable de alimentación de 3 conductores que se suministra con el equipo cumple los requisitos de utilización del país o región donde se adquirió el equipo.

Los cables alimentación para uso en otros países deben cumplir con los requisitos del país donde utiliza el equipo.

### **Requisitos para todos los países**

Los siguientes requisitos son aplicables a todos los países y regiones:

- La longitud del cable de alimentación debe ser de por lo menos **1,0 m** (3,3 pies) y como máximo **2,0 m**  (6,5 pies).
- Todos los cables de alimentación deben ser aprobados por una agencia acreditada aceptable, responsable por la evaluación en el país o región donde se utilizará el cable de alimentación.
- Los juegos de cables de alimentación deben tener una capacidad de corriente de por lo menos 10 A y un voltaje nominal de 125 V CA o 250 V CA, según lo que requiera el sistema de energía de cada país o región.
- El acoplador de aparato debe cumplir la configuración mecánica de un conector C13 de Hoja Estándar EN 60 320/IEC 320 para acoplarse a la entrada para aparatos en la parte trasera del equipo.

### **Requisitos para países y regiones específicos**

#### **Tabla 3-13 Requisitos del cable de alimentación para países y regiones específicos**

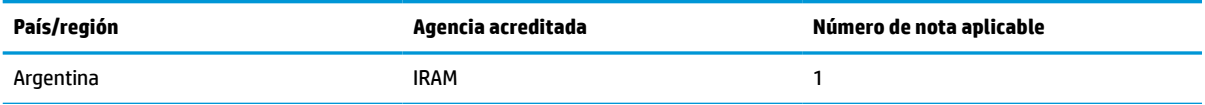

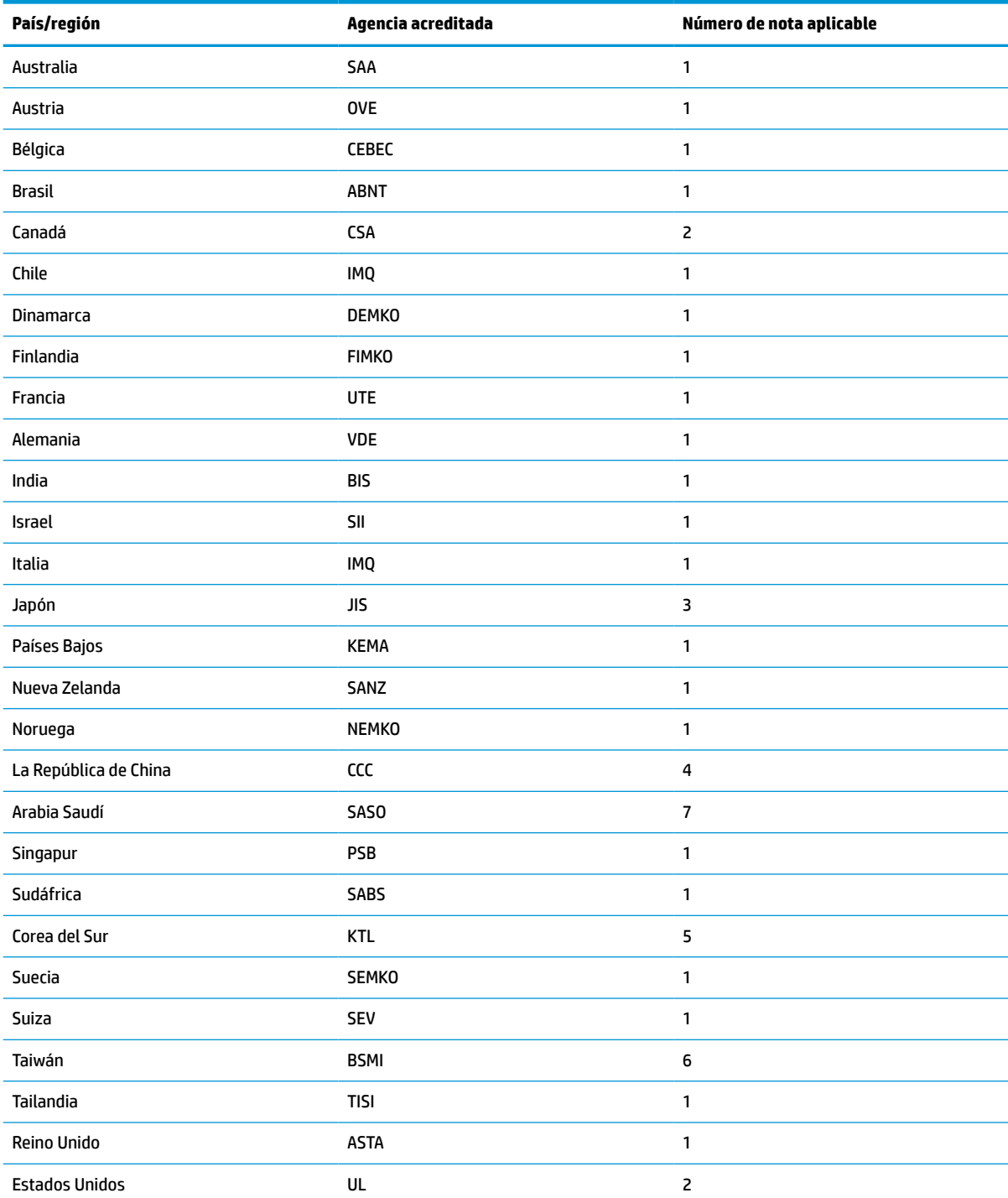

#### **Tabla 3-13 Requisitos del cable de alimentación para países y regiones específicos (continuación)**

**1.** El cable flexible debe ser HO5VV-F, con tres conductores y un tamaño de conductor de 0,75 mm². El equipamiento del cable y del adaptador de alimentación (acoplador de aparato y enchufe de pared) deben presentar el sello de certificación de la agencia responsable de la evaluación en el país o región en que se usarán.

**2.** El cable flexible debe ser SVT/SJT o equivalente, n.º 18 AWG, con tres conductores. El enchufe de pared debe tener dos polos de toma de tierra con una configuración NEMA 5-15P (15 A, 125 V CA) o NEMA 6-15P (15 A, 250 V CA). Marca CSA o C-UL. El número de archivo UL debe estar en cada elemento.

**3.** El acoplador de aparato, el cable flexible y el enchufe de pared deben presentar un sello de T y el número de registro de acuerdo con la legislación Dentori japonesa. El cable flexible debe ser VCTF, con tres conductores y un tamaño de conductor de 0,75 mm² o

#### <span id="page-55-0"></span>**Tabla 3-13 Requisitos del cable de alimentación para países y regiones específicos (continuación)**

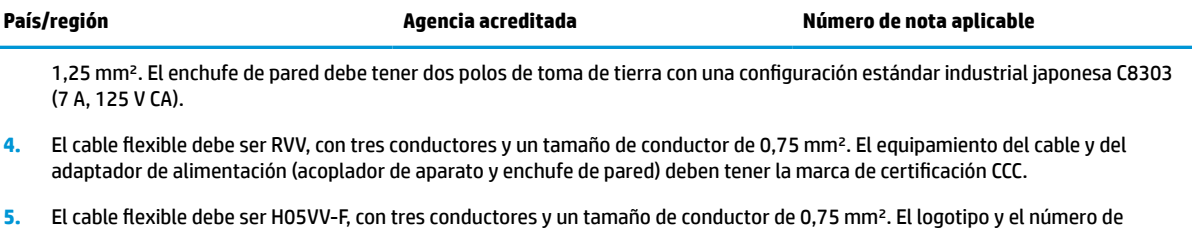

- aprobación individual de KTL deben estar en cada elemento. Número de aprobación y el logotipo de Corset deben ser impreso en una etiqueta de indicador.
- **6.** El cable flexible debe ser HVCTF, con tres conductores y un tamaño de conductor de 1,25 mm². El equipamiento del cable y del adaptador de alimentación (acoplador de aparato, cable y enchufe de pared) deben tener la marca de certificación de BSMI.
- **7.** Para 127 V CA, el cable flexible debe ser tipo SVT o SJT, con tres conductores, 18 AWG, con clavija NEMA 5-15P (15 A, 125 V CA), con las marcas UL y CSA o C-UL. Para 240 V CA, el cable flexible debe ser tipo H05VV-F con tres conductores y un tamaño de conductor de 0,75 mm² o 1,0 mm², con el enchufe BS 1363/A con las marcas de BSI o ASTA.

# **Declaración de inestabilidad**

Los productos thin client por lo general tienen tres tipos de dispositivos de memoria: RAM, ROM y dispositivos de memoria flash. Los datos almacenados en el dispositivo de memoria RAM se perderán cuando se retire la alimentación al dispositivo. Los dispositivos de memoria RAM pueden alimentarse a través de alimentación principal, alimentación auxiliar o alimentación por batería (como se describe en la lista siguiente). Por lo tanto, incluso cuando el thin client no está conectado a una toma eléctrica de CA, algunos de los dispositivos RAM podrían alimentarse a través de alimentación por batería. Los datos almacenados en dispositivos de memoria ROM o flash no se perderán aunque se retire la alimentación al dispositivo. Los fabricantes de dispositivos flash normalmente especifican un periodo de tiempo (del orden de 10 años) para la retención de datos.

Definición de los estados de energía:

**Alimentación principal:** Alimentación disponible cuando se enciende el thin client.

**Alimentación en suspensión o auxiliar:** Alimentación disponible cuando el thin client está apagado cuando la fuente de alimentación está conectada a una toma eléctrica de CA activa.

**Alimentación por batería:** Alimentación a partir de una pila de botón presente en los sistemas thin client.

### **Dispositivos de memoria disponibles**

La siguiente tabla enumera los dispositivos de memoria disponibles y sus tipos por modelos. Tenga en cuenta que los sistemas thin client no utilizan unidades de disco duro con piezas móviles. En lugar de ello, usan dispositivos de memoria flash con una interfaz front-end IDE/SATA. Por ende, estos sistemas operativos interactúan con estos dispositivos flash de forma similar a una unidad de disco duro IDE/SATA normal. Este dispositivo flash IDE/SATA contiene la imagen del sistema operativo. Solo un administrador puede escribir en el dispositivo flash. Es necesaria una herramienta de software especial para formatear los dispositivos flash y eliminar los datos almacenados en ellos.

Siga los pasos que se indican a continuación para actualizar el BIOS y restablecer la configuración predeterminada del BIOS.

- **1.** Descargue el BIOS más reciente para su modelo del sitio web de HP.
- **2.** Siga las instrucciones que aparecen en el sitio web para actualizar el BIOS.
- **3.** Reinicie el sistema y, mientras el sistema se inicia (después de la pantalla de presentación de HP, si se muestra), pulse la tecla F10 para entrar a la pantalla de configuración del BIOS.

**4.** Si la etiqueta de propiedad o la etiqueta de activo está configurada, bórrela en **Seguridad > Identificadores de sistema**.

#### **5.** Seleccione **Archivo > Guardar los cambios y salir**.

- **6.** Para borrar las contraseñas de configuración y encendido, si están configuradas, o borrar cualquier otra configuración, apague el equipo y retire el cable de alimentación y la caperuza del equipo.
- **7.** Localice el puente de contraseña de dos pines (negro) en el encabezado E49 (etiquetado como PSWD) y extráigalo.
- **8.** Retire la alimentación de CA, espere 10 segundos hasta que la alimentación haya desaparecido y luego pulse el botón CMOS de borrado. (Normalmente es un botón amarillo, etiquetado como CMOS). Después de volver a conectar la alimentación, el sistema se inicia automáticamente en el sistema operativo.
- **9.** Vuelva a colocar la caperuza y el cable de alimentación y encienda el equipo. Las contraseñas ahora se han borrado y todas las otras configuraciones de memoria de usuario que son configurables y no inestables se han restaurado a sus valores predeterminados de fábrica.
- **10.** Vuelva a entrar en la utilidad de configuración F10.
- **11.** Seleccione **Archivo > Configuración predeterminada > Restaurar configuración de fábrica como predeterminada**. Esta acción establece las configuraciones predeterminadas de nuevo a los valores predeterminados de fábrica.
- **12.** Seleccione **Archivo > Aplicar valores predeterminados y salir**.
- **13.** Apague el equipo, retire el cable de alimentación y a continuación coloque el puente negro de nuevo en el encabezado E49. Vuelva a colocar la caperuza del equipo y el cable de alimentación.

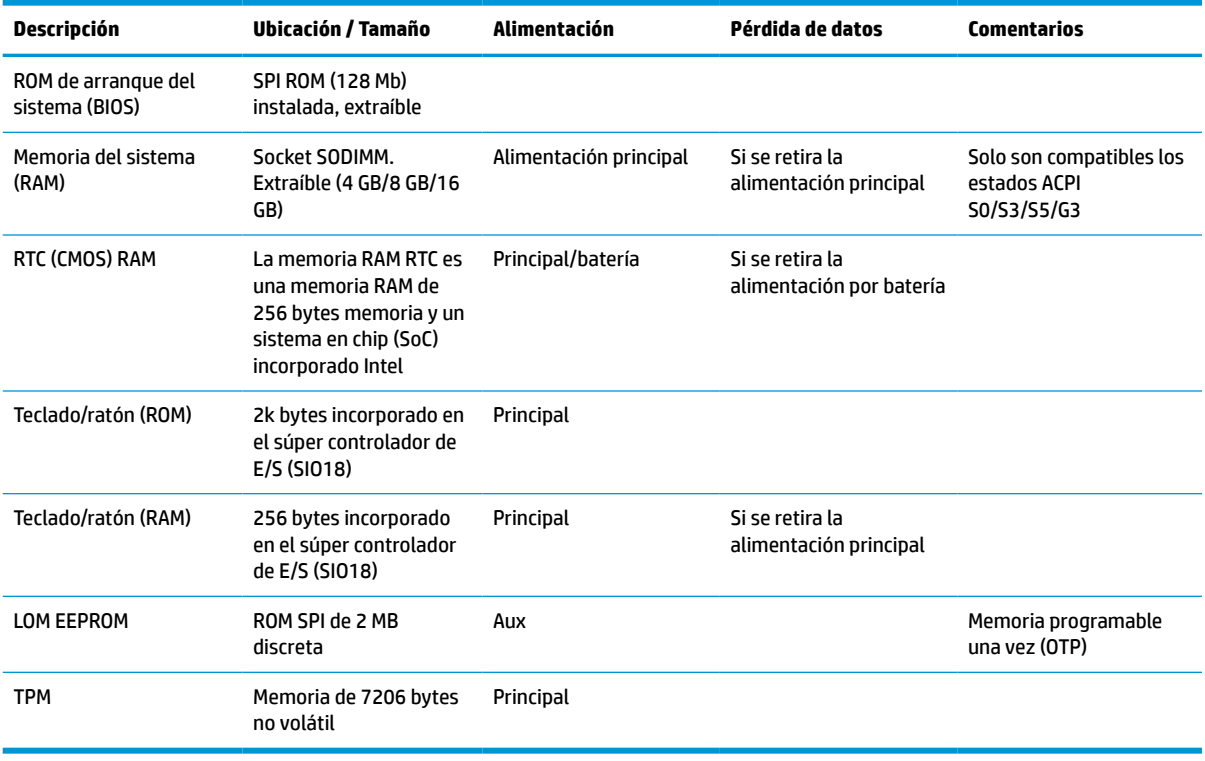

#### **Tabla 3-14 Dispositivos de memoria disponibles**

# <span id="page-57-0"></span>**Especificaciones**

Para obtener las especificaciones más recientes o especificaciones adicionales sobre el thin client, vaya a <http://www.hp.com/go/quickspecs/>y busque su thin client específico para encontrar las QuickSpecs.

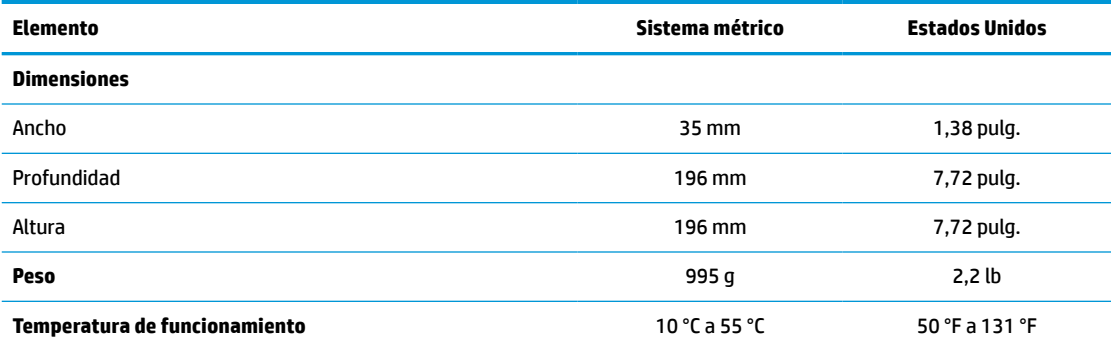

Las especificaciones se disponen a nivel del mar con una reducción de altitud de 1 °C/300 metros (1,8 °F/1000 pies) a un máximo de 3 km (10.000 pies), sin luz solar directa y continua. El límite superior puede limitarse por el tipo y el número de opciones instaladas.

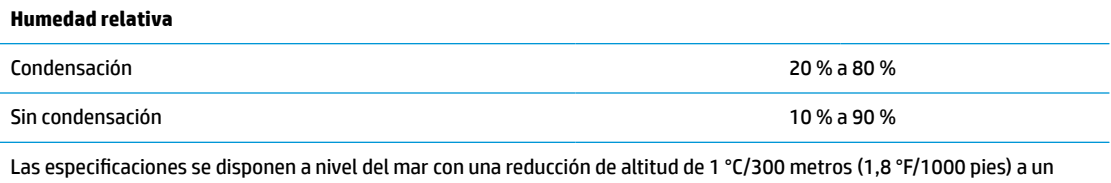

máximo de 3 km (10.000 pies), sin luz solar directa y continua. El límite superior puede limitarse por el tipo y el número de opciones instaladas.

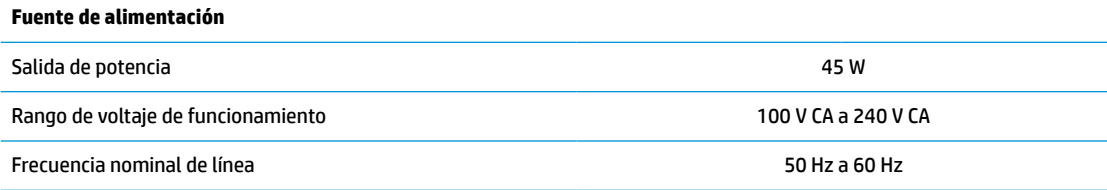

# <span id="page-58-0"></span>**4 Uso de HP PC Hardware Diagnostics**

# **Uso de HP PC Hardware Diagnostics Windows (solo en algunos productos)**

HP PC Hardware Diagnostics Windows es una utilidad basada en Windows que le permite ejecutar pruebas de diagnóstico para determinar si el hardware del equipo funciona correctamente. La herramienta se ejecuta en el sistema operativo Windows para diagnosticar fallas de hardware.

Si HP PC Hardware Diagnostics Windows no está instalada en su equipo, primero debe descargarla e instalarla. Para descargar HP PC Hardware Diagnostics Windows, consulte [Descargar HP PC Hardware](#page-59-0)  [Diagnostics Windows en la página 52](#page-59-0).

Después de instalar HP PC Hardware Diagnostics Windows, siga estos pasos para acceder a la utilidad desde Ayuda y soporte técnico de HP o HP Support Assistant.

- **1.** Para acceder a HP PC Hardware Diagnostics Windows desde Ayuda y soporte técnico de HP:
	- **a.** Seleccione el botón de **Inicio** y luego seleccione **Ayuda y soporte técnico**.
	- **b.** Haga clic con el botón derecho en **HP PC Hardware Diagnostics Windows**, seleccione **More** (Más) y luego seleccione **Run as administrator** (Ejecutar como administrador).

O bien:

Para acceder a HP PC Hardware Diagnostics Windows desde HP Support Assistant:

**a.** Escriba support en el cuadro de búsqueda de la barra de tareas y luego seleccione la aplicación **HP Support Assistant**.

O bien:

Haga clic en el icono del signo de interrogación en la barra de tareas.

- **b.** Seleccione **Solución de problemas**.
- **c.** Seleccione **Diagnósticos** y luego seleccione **HP PC Hardware Diagnostics Windows**.
- **2.** Cuando se abra la herramienta, seleccione el tipo de prueba de diagnóstico que desea ejecutar y luego siga las instrucciones que aparecen en la pantalla.

**<sup>2</sup> NOTA:** Si necesita detener una prueba de diagnóstico en cualquier momento, seleccione **Cancelar**.

Cuando HP PC Hardware Diagnostics Windows detecta un error que requiere una sustitución de hardware, se genera un código de ID de error de 24 dígitos. La pantalla muestra una de las siguientes opciones:

- Aparece un enlace con el ID de error. Seleccione el enlace y siga las instrucciones que aparecen en la pantalla.
- Aparece un código de respuesta rápida (QR). Seleccione un dispositivo móvil, escanee el código y luego siga las instrucciones que aparecen en la pantalla.
- Aparecen las instrucciones para llamar al soporte técnico. Siga estas instrucciones.

### <span id="page-59-0"></span>**Descargar HP PC Hardware Diagnostics Windows**

- Las instrucciones de descarga de HP PC Hardware Diagnostics Windows se proporcionan únicamente en inglés.
- Debe utilizar un equipo de Windows para descargar esta herramienta debido a que solo se brindan archivos .exe.

### **Descargar la versión más reciente de HP PC Hardware Diagnostics Windows**

Para descargar HP PC Hardware Diagnostics Windows, siga estos pasos:

- **1.** Visite [http://www.hp.com/go/techcenter/pcdiags.](http://www.hp.com/go/techcenter/pcdiags) Se muestra la página de inicio de HP PC Diagnostics.
- **2.** Seleccione **Descargar HP Diagnostics Windows**, y luego seleccione una ubicación en su equipo o una unidad flash USB.

La herramienta se descarga en la ubicación seleccionada.

### **Descargar HP Hardware Diagnostics Windows según el nombre o el número del producto (solo en algunos productos)**

**MOTA:** En el caso de algunos productos, puede ser necesario descargar el software en una unidad flash USB mediante el nombre o el número del producto.

Para descargar HP PC Hardware Diagnostics Windows según el nombre o el número del producto, siga estos pasos:

- **1.** Visite [http://www.hp.com/support.](http://www.hp.com/support)
- **2.** Seleccione **Software y controladores**, seleccione su tipo de producto y luego introduzca el nombre o el número del producto en el cuadro de búsqueda que se muestra.
- **3.** En la sección **Diagnóstico**, seleccione **Descargar** y siga las instrucciones que aparecen en la pantalla para seleccionar la versión de diagnóstico específica de Windows que se debe descargar en su equipo o unidad flash USB.

La herramienta se descarga en la ubicación seleccionada.

### **Instalación de HP PC Hardware Diagnostics Windows**

Para instalar HP PC Hardware Diagnostics Windows, siga estos pasos:

**▲** Navegue a la carpeta de su equipo o a la unidad flash USB donde se descargó el archivo .exe, haga doble clic en este archivo y luego siga las instrucciones que aparecen en la pantalla.

# **Uso de HP PC Hardware Diagnostics UEFI**

**MOTA:** En el caso de los equipos con Windows 10 S, debe usar un equipo Windows y una unidad flash USB para descargar y crear el entorno de soporte de HP UEFI debido a que solo se brindan archivos .exe. Para obtener más información, consulte [Descargar HP PC Hardware Diagnostics UEFI en una unidad flash USB](#page-60-0) [en la página 53](#page-60-0).

HP PC Hardware Diagnostics UEFI le permite ejecutar pruebas de diagnóstico para determinar si el hardware del equipo funciona correctamente. La herramienta se ejecuta fuera del sistema operativo para poder aislar los fallos de hardware de los problemas que pueden ser provocados por el sistema operativo u otros componentes de software.

<span id="page-60-0"></span>Si su equipo no se inicia en Windows, puede utilizar HP PC Hardware Diagnostics UEFI para diagnosticar problemas de hardware.

Cuando HP PC Hardware Diagnostics Windows detecta un error que requiere una sustitución de hardware, se genera un código de ID de error de 24 dígitos. Para obtener asistencia para resolver el problema:

**▲** Seleccione **Obtener soporte** y luego use un dispositivo móvil para escanear el código QR que aparece en la pantalla siguiente. Aparece la página del Centro de Soporte al cliente HP, con el número de su producto y el ID de error completados automáticamente. Siga las instrucciones de la pantalla.

O bien:

Comuníquese con el soporte técnico y proporcione el código de ID de error.

- **WAR:** Para iniciar el diagnóstico en un equipo conversible, éste debe estar en modo de notebook y usted debe utilizar el teclado conectado.
- **WOTA:** Si necesita detener una prueba de diagnóstico, presione esc.

### **Iniciar HP PC Hardware Diagnostics UEFI**

Para iniciar HP PC Hardware Diagnostics UEFI, siga estos pasos:

- **1.** Encienda o reinicie el equipo y luego presione rápidamente esc.
- **2.** Presione f2.

El BIOS busca las herramientas de diagnóstico en tres lugares y en el siguiente orden:

- **a.** Unidad flash USB conectada
- **WOTA:** Para descargar la herramienta HP PC Hardware Diagnostics UEFI en una unidad flash USB, consulte Descarga de la versión más reciente de HP PC Hardware Diagnostics UEFI: en la página 53.
- **b.** Unidad de disco duro
- **c.** BIOS
- **3.** Cuando se abra la herramienta de diagnóstico, seleccione un idioma, seleccione el tipo de prueba de diagnóstico que desea ejecutar y luego siga las instrucciones que aparecen en la pantalla.

### **Descargar HP PC Hardware Diagnostics UEFI en una unidad flash USB**

La descarga de HP PC Hardware Diagnostics UEFI en una unidad flash USB puede resultar útil en las siguientes situaciones:

- HP PC Hardware Diagnostics UEFI no se incluye en la imagen preinstalada.
- HP PC Hardware Diagnostics UEFI no se incluye en la partición de HP Tool.
- La unidad de disco duro está dañada.

### **Descarga de la versión más reciente de HP PC Hardware Diagnostics UEFI:**

Para descargar la versión más reciente de HP PC Hardware Diagnostics UEFI en una unidad flash USB:

**W NOTA:** Las instrucciones de descarga de HP PC Hardware Diagnostics UEFI se proporcionan únicamente en inglés. Además, debe utilizar un equipo Windows para descargar y crear el entorno de soporte de HP UEFI debido a que solo se brindan archivos .exe.

- <span id="page-61-0"></span>**1.** Visite [http://www.hp.com/go/techcenter/pcdiags.](http://www.hp.com/go/techcenter/pcdiags) Se muestra la página de inicio de HP PC Diagnostics.
- **2.** Seleccione **Download HP Diagnostics UEFI** (Descargar HP Diagnostics UEFI) y luego seleccione **Ejecutar**.

### **Descargar HP PC Hardware Diagnostics UEFI según el nombre o el número del producto (solo en algunos productos)**

**WOTA:** En el caso de algunos productos, puede ser necesario descargar el software en una unidad flash USB mediante el nombre o el número del producto.

Para descargar HP PC Hardware Diagnostics UEFI según el nombre o el número del producto (solo en algunos productos) en una unidad flash USB:

- **1.** Visite [http://www.hp.com/support.](http://www.hp.com/support)
- **2.** Introduzca el nombre o el número del producto, seleccione su equipo y luego seleccione su sistema operativo.
- **3.** En la sección **Diagnóstico**, siga las instrucciones que aparecen en la pantalla para seleccionar y descargar la versión específica de UEFI Diagnostics para su equipo.

# **Uso de las configuraciones de Remote HP PC Hardware Diagnostics UEFI (solo en algunos productos)**

Remote HP PC Hardware Diagnostics UEFI es un recurso de firmware (BIOS) que descarga HP PC Hardware Diagnostics UEFI en su equipo. Luego, puede ejecutar el diagnóstico en su equipo y cargar los resultados a un servidor preconfigurado. Para obtener más información sobre Remote HP PC Hardware Diagnostics UEFI, vaya a <http://www.hp.com/go/techcenter/pcdiags>y luego seleccione **Find out more** (Obtener más información).

### **Descargar Remote HP PC Hardware Diagnostics UEFI**

**X NOTA:** Remote HP PC Hardware Diagnostics UEFI también está disponible como un Softpaq que se puede descargar en un servidor.

### **Descargar la versión más reciente de Remote HP PC Hardware Diagnostics UEFI**

Para descargar la versión más reciente de Remote HP PC Hardware Diagnostics UEFI, siga estos pasos:

- **1.** Visite [http://www.hp.com/go/techcenter/pcdiags.](http://www.hp.com/go/techcenter/pcdiags) Se muestra la página de inicio de HP PC Diagnostics.
- **2.** Seleccione **Download Remote Diagnostics** (Descargar Remote Diagnostics) y luego seleccione **Ejecutar**.

### **Descargar Remote HP PC Hardware Diagnostics UEFI según el nombre o el número del producto**

**WALIST NOTA:** En el caso de algunos productos, puede ser necesario descargar el software mediante el nombre o el número del producto.

Para descargar Remote HP PC Hardware Diagnostics UEFI según el nombre o el número del producto, siga estos pasos:

- **1.** Visite [http://www.hp.com/support.](http://www.hp.com/support)
- **2.** Seleccione **Software y controladores**, seleccione su tipo de producto, introduzca el nombre o el número del producto en el cuadro de búsqueda que se muestra, seleccione su equipo y, luego, seleccione su sistema operativo.
- **3.** En la sección **Diagnósticos**, siga las instrucciones que aparecen en la pantalla para seleccionar y descargar la versión **UEFI remoto** para el producto.

### <span id="page-62-0"></span>**Personalizar las configuraciones de Remote HP PC Hardware Diagnostics UEFI**

Mediante la configuración de Remote HP PC Hardware Diagnostics en la utilidad de configuración del equipo (BIOS), puede personalizar la herramienta de la siguiente forma:

- Programar una ejecución del diagnóstico sin supervisión. También puede iniciar el diagnóstico inmediatamente de modo interactivo al seleccionar **Execute Remote HP PC Hardware Diagnostics**  (Ejecutar Remote HP PC Hardware Diagnostics UEFI).
- Especifique la ubicación para descargar las herramientas de diagnóstico. Este recurso proporciona acceso a las herramientas desde el sitio web de HP o desde un servidor preconfigurado para su uso. Su equipo no requiere almacenamiento local tradicional (como una unidad flash USB o una unidad de disco) para ejecutar el diagnóstico remoto.
- Especificar una ubicación para almacenar los resultados de pruebas. También puede configurar el nombre de usuario y la contraseña utilizadas para realizar las cargas.
- Mostrar información del estado de los diagnósticos ejecutados previamente.

Para personalizar las configuraciones de Remote HP PC Hardware Diagnostics UEFI, siga estos pasos:

- **1.** Encienda o reinicie el equipo y, cuando aparezca el logotipo de HP, presione f10 para acceder a la utilidad de configuración.
- **2.** Seleccione **Advanced** (Avanzado) y luego **Settings** (Configuración).
- **3.** Realice sus selecciones de personalización.
- **4.** Seleccione **Main** (Principal) y luego **Save Changes and Exit** (Guardar los cambios y salir) para guardar la configuración.

Sus cambios se harán efectivos al reiniciar el equipo.

# <span id="page-63-0"></span>**A Descarga electrostática**

Una descarga de electricidad estática proveniente de los dedos u otros conductores puede dañar las placas del sistema o los demás dispositivos sensibles a la estática. Este tipo de daño puede reducir el ciclo de vida útil del dispositivo.

# **Prevención de daños electrostáticos**

Para evitar daños causados por la electricidad estática, tenga en cuenta las siguientes precauciones:

- Evite el contacto manual realizando el transporte y almacenamiento de los productos en estuches protegidos contra la electricidad estática.
- Mantenga los componentes sensibles a la electrostática en sus estuches hasta que lleguen a workstations libres de electricidad estática.
- Coloque los componentes sobre una superficie con conexión a tierra antes de extraerlos de los estuches.
- Evite tocar las clavijas, cables y circuitos eléctricos.
- Asegúrese de siempre establecer una conexión a tierra adecuada cuando toque algún componente o ensamblado sensible a la electricidad estática.

# **Métodos de conexión a tierra**

Existen varios métodos de conexión a tierra. Utilice uno o más de los siguientes métodos cuando manipule o instale piezas sensibles a la electrostática:

- Utilice una muñequera conectada con un cable al chasis del thin client que disponga de conexión a tierra. Las muñequeras son bandas flexibles de 1 MΩ ±10 % de resistencia en los cables de conexión a tierra. Para garantizar una conexión a tierra adecuada, ajuste la correa para que la muñequera quede sujeta firmemente contra la piel.
- Utilice bandas antiestáticas en los talones, los dedos de los pies o las botas cuando esté en las workstations. Utilice las correas en ambos pies cuando esté parado sobre pisos conductores o alfombras disipadoras.
- Utilice herramientas de servicio conductoras.
- Utilice un kit de servicio portátil que cuente con un tapete plegable para disipar la electrostática.

Si no posee ninguno de los equipos sugeridos para una conexión a tierra adecuada, póngase en contacto con el distribuidor, revendedor o proveedor de servicios autorizado de HP.

**X** NOTA: Para obtener más información sobre la electricidad estática, póngase en contacto con el distribuidor, revendedor o proveedor de servicio autorizado de HP.

# <span id="page-64-0"></span>**B Información para envío**

# **Preparación para envío**

Siga estas sugerencias al preparar el thin client para envío:

- **1.** Apague el thin client y todos los dispositivos externos.
- **2.** Desconecte el cable de alimentación de CA de la toma de CA y, a continuación, del thin client.
- **3.** Desconecte los componentes del sistema y los dispositivos externos de sus respectivas fuentes de alimentación, y luego desconéctelos del thin client.
- **4.** Empaque los componentes del sistema y los dispositivos externos en sus cajas de embalaje original o en medios similares con suficiente material de embalaje para protegerlos.
- **MOTA:** Para obtener rangos medioambientales fuera de operación, vaya a [http://www.hp.com/go/](http://www.hp.com/go/quickspecs) [quickspecs](http://www.hp.com/go/quickspecs).

# **Información importante sobre el servicio de reparación**

En todos los casos, retire y guarde con cuidado todas las opciones externas antes de enviar el thin client a HP para repararlo o cambiarlo.

En países que tienen soporte para servicio de reparación por correo por el cliente al retornar la misma unidad al cliente, HP realizará todo el esfuerzo para retornar la unidad reparada con la misma memoria interna y módulos flash que fueron enviados.

En países que no tienen soporte para servicio de reparación por correo por el cliente al retornar la misma unidad al cliente, todas las opciones internas deben ser extraídas y protegidas además de las opciones externas. El thin client debe ser restaurado a la **configuración original** antes de enviarlo a HP para reparación.

# <span id="page-65-0"></span>**C Accesibilidad**

# **HP y la accesibilidad**

HP trabaja para integrar la diversidad, la inclusión y el equilibrio en la vida laboral/personal en la estructura de la compañía, de manera que se refleje en todo lo que hace. HP se esfuerza por crear un entorno inclusivo, enfocado en conectar a las personas con el poder de la tecnología en todo el mundo.

### **Obtener las herramientas tecnológicas que necesita**

La tecnología puede liberar su potencial humano. La tecnología asistencial elimina barreras y lo ayuda a crear independencia en el hogar, en el trabajo y en la comunidad. La tecnología asistencial lo ayuda a aumentar, mantener y mejorar los recursos funcionales de la tecnología de información y la electrónica. Para obtener más información, consulte [Buscar la mejor tecnología asistencial en la página 59](#page-66-0).

### **El compromiso de HP**

HP asumió el compromiso de proporcionar productos y servicios accesibles para las personas con discapacidad. Este compromiso respalda los objetivos de diversidad de la compañía y ayuda a garantizar que los beneficios de la tecnología estén disponibles para todos.

La meta de accesibilidad de HP es diseñar, producir y comercializar productos y servicios que cualquiera pueda utilizar, incluidas las personas con discapacidad, ya sea de manera independiente o con dispositivos de asistencia apropiados.

Para lograr esa meta, esta Política de accesibilidad establece siete objetivos principales que guían las acciones de HP. Se espera que todos los gerentes y empleados de HP apoyen estos objetivos y su implementación de acuerdo con sus roles y responsabilidades:

- Aumentar el nivel de conciencia sobre los temas de accesibilidad en HP y proporcionar a los empleados la capacitación que necesitan para diseñar, producir, comercializar y entregar productos y servicios accesibles.
- Desarrollar directrices de accesibilidad para los productos y servicios y pedir cuentas a los grupos de desarrollo de productos sobre la implementación de estas directrices donde sea viable de forma competitiva, técnica y económica.
- Involucrar a personas con discapacidad en el desarrollo de las directrices sobre accesibilidad y en el diseño y prueba de los productos y servicios.
- Documentar los recursos de accesibilidad y disponibilizar públicamente la información acerca de los productos y servicios de HP en una forma accesible.
- Establecer relaciones con los principales proveedores de soluciones y tecnología asistencial.
- Respaldar la investigación y el desarrollo internos y externos que mejoran la tecnología asistencial relevante para los productos y servicios de HP.
- Respaldar y contribuir con las normas y orientaciones del sector con relación al tema de la accesibilidad.

### **International Association of Accessibility Professionals (IAAP)**

La IAAP es una asociación sin fines de lucro, concentrada en el progreso de los profesionales de la accesibilidad a través de contactos, educación y certificaciones. El objetivo es ayudar a los profesionales de la

<span id="page-66-0"></span>accesibilidad a desarrollar y hacer progresar sus carreras, además de permitir que las organizaciones integren de una mejor forma la accesibilidad en sus productos e infraestructura.

Como miembro fundador, HP se ha incorporado para participar con otras organizaciones en el avance del campo de la accesibilidad. Este compromiso respalda la meta de accesibilidad de HP de diseñar, producir y comercializar productos y servicios que las personas con discapacidad puedan usar efectivamente.

La IAAP fortalecerá la profesión al conectar mundialmente a las personas, los estudiantes y las organizaciones para intercambiar aprendizajes. Si tiene interés en obtener más información, vaya a <http://www.accessibilityassociation.org> para participar en la comunidad en línea, suscribirse a boletines de noticias y aprender sobre las opciones de membresía.

### **Buscar la mejor tecnología asistencial**

Todo el mundo, incluidas las personas con discapacidad o limitaciones asociadas a la edad, debería poder comunicarse, expresarse y conectarse con el mundo a través de la tecnología. HP está comprometido a aumentar la conciencia sobre la accesibilidad dentro de HP y con nuestros clientes y socios. Puede tratarse de fuentes grandes más fáciles para la vista, de reconocimiento de voz para que sus manos descansen o cualquier otra tecnología asistencial que lo ayude en su situación específica: diversas tecnologías asistenciales hacen que los productos HP sean más fáciles de utilizar. ¿Cómo elegir?

### **Evaluación de sus necesidades**

La tecnología puede liberar su potencial. La tecnología asistencial elimina barreras y lo ayuda a crear independencia en el hogar, en el trabajo y en la comunidad. La tecnología asistencial (AT) lo ayuda a aumentar, mantener y mejorar los recursos funcionales de la tecnología de información y la electrónica.

Usted puede elegir entre muchos productos de AT. Su evaluación de la AT debería permitirle analizar varios productos, responder sus preguntas y facilitar su selección de la mejor solución para su situación específica. Encontrará que los profesionales calificados para realizar evaluaciones de AT provienen de muchos campos, entre ellos, licenciados o certificados en terapia física, terapia ocupacional, patologías del habla/lenguaje y otras áreas de conocimiento. Otros, aunque no estén certificados o licenciados, también pueden brindar información de evaluación. Consulte sobre la experiencia, la pericia y las tarifas de la persona para determinar si son adecuadas para sus necesidades.

### **Accesibilidad para los productos HP**

Los siguientes enlaces proporcionan información sobre los recursos de accesibilidad y la tecnología asistencial, si corresponde, incluidos en varios productos de HP. Estos recursos lo ayudarán a seleccionar las funciones de tecnología asistencial específicas y los productos más apropiados para su situación.

- [HP Elite x3: opciones de accesibilidad \(Windows 10 Mobile\)](http://support.hp.com/us-en/document/c05227029)
- [Equipos HP: opciones de accesibilidad de Windows 7](http://support.hp.com/us-en/document/c03543992)
- [Equipos HP: opciones de accesibilidad de Windows 8](http://support.hp.com/us-en/document/c03672465)
- [Equipos HP: opciones de accesibilidad de Windows 10](http://support.hp.com/us-en/document/c04763942)
- [Tablets HP Slate 7: habilitar recursos de accesibilidad en su tablet HP \(Android 4.1/Jelly Bean\)](http://support.hp.com/us-en/document/c03678316)
- [Equipos HP SlateBook: habilitar recursos de accesibilidad \(Android 4.3, 4.2/Jelly Bean\)](http://support.hp.com/us-en/document/c03790408)
- [Equipos HP Chromebook: habilitar recursos de accesibilidad en su HP Chromebook o Chromebox](https://support.google.com/chromebook/answer/177893?hl=en&ref_topic=9016892) [\(Chrome SO\)](https://support.google.com/chromebook/answer/177893?hl=en&ref_topic=9016892)
- [Compras de HP: periféricos para productos HP](http://store.hp.com/us/en/ContentView?eSpotName=Accessories&storeId=10151&langId=-1&catalogId=10051)

Si necesita soporte adicional con relación a los recursos de accesibilidad en su producto HP, consulte [Contacto](#page-69-0) [con soporte técnico en la página 62.](#page-69-0)

<span id="page-67-0"></span>Enlaces adicionales a socios y proveedores externos que pueden proporcionar asistencia adicional:

- [Información de accesibilidad de Microsoft \(Windows 7, Windows 8, Windows 10, Microsoft Office\)](http://www.microsoft.com/enable)
- [Información de accesibilidad de productos Google \(Android, Chrome, Google Apps\)](https://www.google.com/accessibility/)
- [Tecnologías asistenciales ordenadas por tipo de discapacidad](http://www8.hp.com/us/en/hp-information/accessibility-aging/at-product-impairment.html)
- [Tecnologías asistenciales ordenadas por tipo de producto](http://www8.hp.com/us/en/hp-information/accessibility-aging/at-product-type.html)
- [Proveedores de tecnología asistencial con descripciones de productos](http://www8.hp.com/us/en/hp-information/accessibility-aging/at-product-descriptions.html)
- **[Assistive Technology Industry Association \(ATIA\)](http://www.atia.org/)**

# **Normas y legislación**

### **Normas**

La Sección 508 de las normas de la Federal Acquisition Regulation (FAR) fue creada por el US Access Board para abordar el acceso a la tecnología de la comunicación y la información (ICT) para personas con discapacidades físicas, sensoriales o cognitivas. Las normas contienen criterios técnicos específicos de varios tipos de tecnologías, así como los requisitos basados en el rendimiento que se concentran en los recursos funcionales de los productos contemplados. Los criterios específicos se refieren a aplicaciones de software y sistemas operativos, información y aplicaciones basadas en la web, equipos, productos de telecomunicaciones, video y multimedia y productos cerrados autónomos.

### **Mandato 376 – EN 301 549**

La norma EN 301 549 fue creada por la Unión Europea dentro del Mandato 376 como base de un kit de herramientas en línea para la adquisición pública de productos de ICT. La norma especifica los requisitos de accesibilidad funcional correspondientes a los productos y servicios de ICT, junto con una descripción de los procedimientos de prueba y la metodología de evaluación para cada requisito de accesibilidad.

### **Web Content Accessibility Guidelines (WCAG)**

Las Web Content Accessibility Guidelines (WCAG) de la Web Accessibility Initiative (WAI) de W3C ayuda a los desarrolladores y diseñadores web a crear sitios que satisfagan mejor las necesidades de las personas con discapacidad o limitaciones asociadas a la edad. Las WCAG hacen avanzar la accesibilidad en toda la gama de contenido web (texto, imágenes, audio y video) y aplicaciones web. Las WCAG pueden probarse con precisión, son fáciles de entender y de utilizar y brindan a los desarrolladores web flexibilidad para innovar. Las WCAG 2.0 también se aprobaron como [ISO/IEC 40500:2012.](http://www.iso.org/iso/iso_catalogue/catalogue_tc/catalogue_detail.htm?csnumber=58625/)

Las WCAG responden específicamente a las barreras para acceder a la web que experimentan las personas con discapacidad visual, auditiva, física, cognitiva y neurológica, y por usuarios de la web con edad más avanzada y necesidades de accesibilidad. Las WCAG 2.0 ofrecen las características del contenido accesible:

- **Fácil de percibir** (por ejemplo, al brindar alternativas de texto para las imágenes, leyendas para el audio, adaptabilidad en la presentación y contraste de color)
- **Fácil de operar** (al lidiar con el acceso al teclado, el contraste de color, el tiempo de entrada, la forma de evitar convulsiones y la capacidad de navegación)
- **Fácil de entender** (responde a las características de legibilidad, previsibilidad y asistencia de entrada)
- **Robusto** (por ejemplo, al brindar compatibilidad con tecnologías asistenciales)

### <span id="page-68-0"></span>**Legislación y normas**

La accesibilidad de la TI y la información constituye un área que cada vez obtiene más relevancia legislativa. Los enlaces que se mencionan a continuación brindan información sobre legislación, regulaciones y normas clave.

- **[Estados Unidos](http://www8.hp.com/us/en/hp-information/accessibility-aging/legislation-regulation.html#united-states)**
- **[Canadá](http://www8.hp.com/us/en/hp-information/accessibility-aging/legislation-regulation.html#canada)**
- **[Europa](http://www8.hp.com/us/en/hp-information/accessibility-aging/legislation-regulation.html#europe)**
- **[Reino Unido](http://www8.hp.com/us/en/hp-information/accessibility-aging/legislation-regulation.html#united-kingdom)**
- **[Australia](http://www8.hp.com/us/en/hp-information/accessibility-aging/legislation-regulation.html#australia)**
- [En todo el mundo](http://www8.hp.com/us/en/hp-information/accessibility-aging/legislation-regulation.html#worldwide)

# **Enlaces y recursos de accesibilidad útiles**

Las siguientes organizaciones podrían ser buenas fuentes de información sobre discapacidad y limitaciones asociadas a la edad.

**WE NOTA:** Esta no es una lista exhaustiva. Estas organizaciones se brindan solo para fines informativos. HP no asume ninguna responsabilidad sobre la información o los contactos que usted encuentre en Internet. La inclusión en esta página no implica el respaldo de HP.

### **Organizaciones**

- American Association of People with Disabilities (AAPD)
- Association of Assistive Technology Act Programs (ATAP)
- Hearing Loss Association of America (HLAA)
- Information Technology Technical Assistance and Training Center (ITTATC)
- **Lighthouse International**
- **National Association of the Deaf**
- **National Federation of the Blind**
- Rehabilitation Engineering & Assistive Technology Society of North America (RESNA)
- Telecommunications for the Deaf and Hard of Hearing, Inc. (TDI)
- W3C Web Accessibility Initiative (WAI)

### **Instituciones educativas**

- California State University, Northridge, Center on Disabilities (CSUN)
- University of Wisconsin Madison, Trace Center
- Programa de instalaciones de computación de la University of Minnesota

### <span id="page-69-0"></span>**Otros recursos sobre discapacidad**

- Programa de asistencia técnica de la ADA (Americans with Disabilities Act)
- **ILO Global Business and Disability Network**
- EnableMart
- Foro europeo sobre discapacidad
- Red sobre instalaciones laborales
- Enable de Microsoft

### **Enlaces de HP**

[Nuestro formulario web de contacto](https://h41268.www4.hp.com/live/index.aspx?qid=11387)

[Guía de seguridad y ergonomía de HP](http://www8.hp.com/us/en/hp-information/ergo/index.html)

[Ventas al sector público de HP](https://government.hp.com/)

# **Contacto con soporte técnico**

#### **NOTA:** El soporte solo se brinda en inglés.

- Clientes sordos o con discapacidad auditiva que tengan dudas sobre el soporte técnico o la accesibilidad de los productos de HP:
	- Pueden usar TRS/VRS/WebCapTel para llamar al (877) 656-7058, de lunes a viernes, de 6:00 am a 9:00 pm (hora de la montaña).
- Clientes con otra discapacidad o limitaciones asociadas a la edad que tengan dudas sobre el soporte técnico o la accesibilidad de los productos de HP deben elegir una de las siguientes opciones:
	- Llamar al (888) 259-5707, de lunes a viernes, de 6:00 am a 9:00 pm (hora de la montaña).
	- Completar el [formulario de contacto para personas con discapacidad o limitaciones asociadas a la](https://h41268.www4.hp.com/live/index.aspx?qid=11387)  [edad](https://h41268.www4.hp.com/live/index.aspx?qid=11387).

# **Índice**

### **A**

accesibilidad [58](#page-65-0) actualización de la memoria del sistema [20](#page-27-0) actualización de un BIOS [36](#page-43-0) advertencias descarga eléctrica [13](#page-20-0) enchufe de conexión a tierra [13](#page-20-0) quemadura [13](#page-20-0) receptáculos NIC [13](#page-20-0) advertencias y precauciones [3](#page-10-0) AT (tecnología asistencial) buscar [59](#page-66-0) objetivo [58](#page-65-0) atención al cliente, accesibilidad [62](#page-69-0)

### **B**

base, instalación [3](#page-10-0) batería, sustitución [18](#page-25-0) BIOS actualizando [36](#page-43-0)

### **C**

cable de alimentación requisitos para países y regiones específicos [46](#page-53-0) requisitos para todos los países [46](#page-53-0) cambio de la configuración de BIOS [33](#page-40-0) códigos audibles [40](#page-47-0) códigos de pitidos [40](#page-47-0) colocaciones no admitidas [11](#page-18-0) componentes front [1](#page-8-0) internos [16](#page-23-0) componentes internos [16](#page-23-0) Computer Setup (Configuración del equipo) — Menú Advanced (Avanzado) [32](#page-39-0) Computer Setup (Configuración del equipo) — Menú File (Archivo) [27](#page-34-0) Computer Setup (Configuración del equipo) — Menú Power (Alimentación) [32](#page-39-0)

Computer Setup (Configuración del equipo) — Menú Security (Seguridad) [30](#page-37-0) Computer Setup (Configuración del equipo) — Menú Storage (Almacenamiento) [29](#page-36-0) conexión de alimentación [12](#page-19-0) configuración [3](#page-10-0) Configuración BIOS [25](#page-32-0) configuración de un servidor PXE [45](#page-52-0) Configuraciones de Remote HP PC Hardware Diagnostics UEFI personalización [55](#page-62-0) uso [54](#page-61-0) contraseñas [39](#page-46-0) cuidado de rutina [12](#page-19-0)

### **D**

Declaración de inestabilidad [48](#page-55-0) descarga electrostática [56](#page-63-0) diagnóstico y solución de problemas [38](#page-45-0) dispositivos de memoria disponibles [48](#page-55-0)

### **E**

error códigos [40](#page-47-0) especificaciones hardware [50](#page-57-0) thin client [50](#page-57-0) especificaciones de hardware [50](#page-57-0) extracción batería [18](#page-25-0) módulo de almacenamiento M.2 [57](#page-64-0) panel de acceso [14](#page-21-0) unidad flash USB [57](#page-64-0)

### **H**

habilitar/deshabilitar Wake on LAN (WOL) [38](#page-45-0) HP BIOS Configuration Utility (HPBCU) (Utilidad de configuración del BIOS HP) [33](#page-40-0)

HP PC Hardware Diagnostics UEFI descarga [53](#page-60-0) iniciar [53](#page-60-0) uso [52](#page-59-0) HP PC Hardware Diagnostics Windows descarga [52](#page-59-0) instalación [52](#page-59-0) uso [51](#page-58-0) HP ThinUpdate [45](#page-52-0)

### **I**

indicadores luminosos [38](#page-45-0) alimentación intermitente [40](#page-47-0) Indicadores luminosos intermitentes [40](#page-47-0) instalación cable de seguridad [6](#page-13-0) International Association of Accessibility Professionals [58](#page-65-0)

### **L**

La accesibilidad necesita evaluación [59](#page-66-0)

### **M**

memoria, actualización [20](#page-27-0) Menú Advanced (Avanzado) [32](#page-39-0) Menú File (Archivo) [27](#page-34-0) Menú Power (Alimentación) [32](#page-39-0) Menú Security (Seguridad) [30](#page-37-0) Menú Storage (Almacenamiento) [29](#page-36-0) métodos de conexión a tierra [56](#page-63-0) módulo de almacenamiento, extracción [57](#page-64-0) Módulo de almacenamiento flash M.2, extracción y sustitución [16](#page-23-0) Montaje VESA [6](#page-13-0)

### **N**

Normas de accesibilidad en la Sección 508 [60](#page-67-0) normas y legislación, accesibilidad [60](#page-67-0)

### **O**

orientación admitida [9](#page-16-0)

#### **P**

panel de acceso extracción [14](#page-21-0) sustitución [15](#page-22-0) pautas de instalación [3,](#page-10-0) [13](#page-20-0) Política de asistencia de HP [58](#page-65-0) precauciones descarga eléctrica [13](#page-20-0), [14](#page-21-0), [21](#page-28-0) electricidad estática [13](#page-20-0) extracción de la batería [18](#page-25-0) instalación de módulos de memoria [21](#page-28-0) preparación para envío [57](#page-64-0) prevención de daños causados por la electrostática [56](#page-63-0) pruebas de diagnóstico de encendido [39](#page-46-0)

### **R**

recursos, accesibilidad [61](#page-68-0) requisitos del cable y del adaptador de alimentación [46](#page-53-0) restablecimiento de contraseñas [39](#page-46-0)

### **S**

secuencia de encendido [39](#page-46-0) servicio de reparación [57](#page-64-0) Servidor PXE [45](#page-52-0) solución de problemas [25](#page-32-0), [42](#page-49-0) solución de problemas básicos [42](#page-49-0) solución de problemas sin disco [44](#page-51-0) sustitución batería [18](#page-25-0) panel de acceso [15](#page-22-0)

#### **T**

tarjeta WLAN, sustitución [23](#page-30-0) tecnología asistencial (AT) buscar [59](#page-66-0) objetivo [58](#page-65-0)

#### **U**

Ubicación de los certificados, las etiquetas y el número de serie [2](#page-9-0) Unidad de memoria flash USB, extracción [57](#page-64-0) Utilidad de Configuración del Equipo (F10) [25](#page-32-0)

utilización de HP ThinUpdate para restaurar la imagen [45](#page-52-0)

#### **W**

Wake on LAN (WOL) [38](#page-45-0)